# **Display Audio with Smartphone Link**

There will be some discrepancy in the contents of this user's manual due to the technical evolution and the software improvement. Please follow the actual function display. This manual is only for users' operating reference.

# | สารบัญ

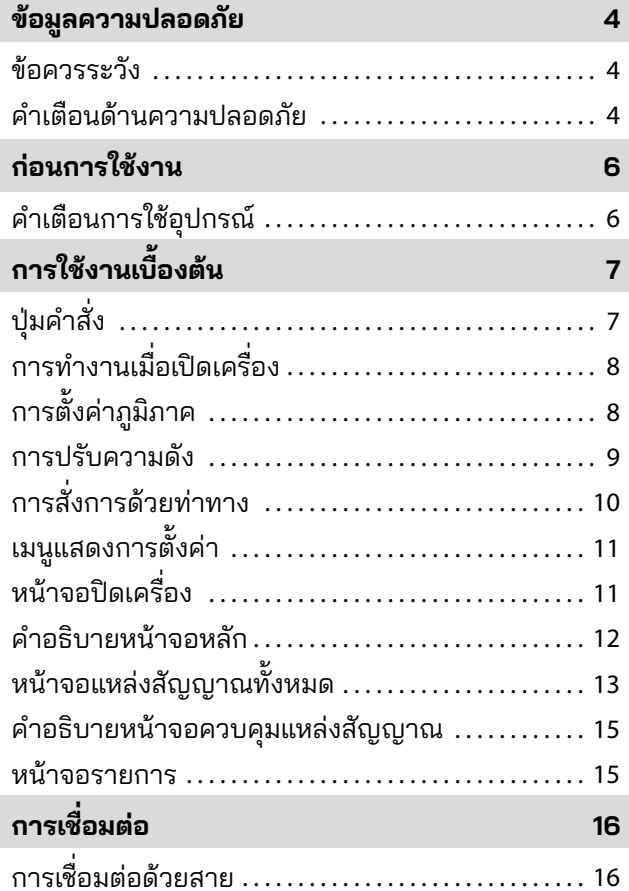

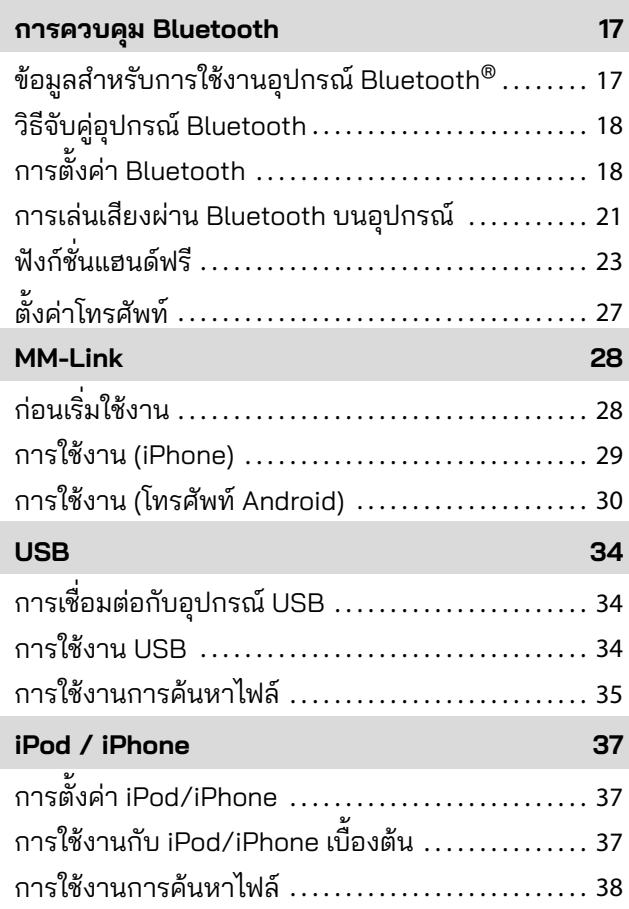

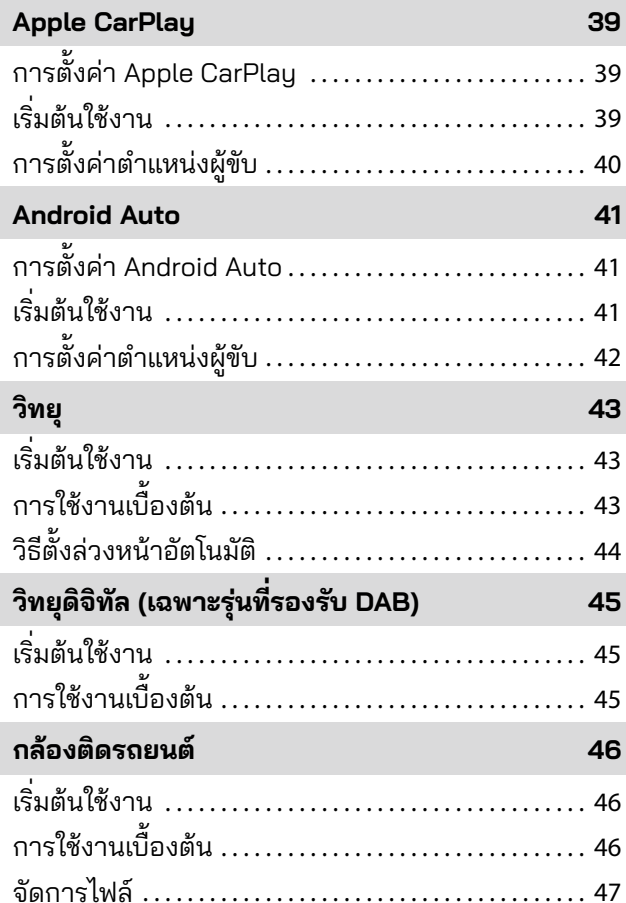

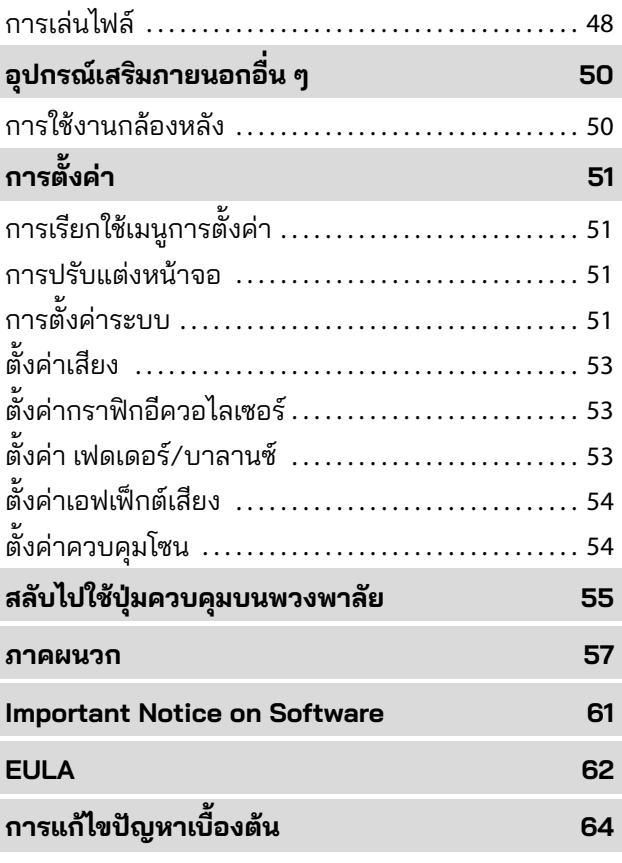

# <span id="page-3-0"></span>**ข้อมูลความปลอดภัย**

### **ข้อควรระวัง**

## **สำ คัญ**

โปรดอ่านคู่มือการใช้งานอย่างละเอียดก่อนใช้งานผลิตภัณฑ์นี้เพื่อการใช้ งานที่ถูกต้องเหมาะสม

เพื่อความปลอดภัยในการใช้งานผลิตภัณฑ์

สัญลักษณ์ต่อไปนี้จะถูกใช้ในคู่มือนี้เพื่อระบุข้อมูลส�ำคัญที่จะต้องพึงระวัง

คำเตือนนี้ระบุถึงสิ่งที่อาจทำให้เกิดการเสียชีวิตหรือการบาด เจ็บร้ายแรงหากเพิกเฉยโปรดให้ความสนใจกับข้อมูลประเภท นี้เพื่อเป็นการลดความเสี่ยงการเกิดการบาดเจ็บ **อันตราย**

คำเตือนนี้ ระบุถึงสิ่ งที่ อาจทำให้เกิดอุบัติเหตุ การบาดเจ็บเสียหายส่วนบุคคล หรือความเสียหายแก่รถยนต์ **ระวัง**

 $\mathcal{R}$ 

ค�ำเตือนนี้บ่งบอกรายการที่ท่านควรทราบเมื่อก�ำลังใช้ ผลิตภัณฑ์เพื่อรับรองความปลอดภัย **หมายเหตุ**

## **คำ เตือนด้านความปลอดภัย**

## **อันตราย**

- ผู้้ขัับไม่่ควรมองที่่หน้้าจอหรืือใช้้งานระบบขณะกำำลัังขัับรถ เนื่องจากผ้ขับอาจเสียสมาธิหรืออาจเกิดอบัติเหตุได้ ก่อนมองที่ หน้้าจอหรืือใช้้งานระบบ ผู้้ขัับควรหยุุดรถยนต์์ในตำำแหน่่งที่่ตั้้งที่่ ปลอดภััยและใช้้เบรกมืือ
- ห้้ามจัับคู่่อุุปกรณ์์ Bluetooth ขณะขัับรถ ผู้้ขัับควรหยุุดรถยนต์์ใน สถานที่่ที่่ปลอดภััยก่่อนทำำการจัับคู่่อุุปกรณ์์
- ห้้ามพยายามติิดตั้้งหรืือถอดอุุปกรณ์์ด้้วยตััวเอง เพื่่อความ ปลอดภััย โปรดติิดต่่อตััวแทนจำำหน่่ายเพื่่อขอคำำแนะนำำในการติิด ตั้้งหรืือถอดอุุปกรณ์์
- หากอุปกรณ์มีการทำงานผิดปกติ เช่นเปิดไม่ติด ไม่มีเสียง มี เสีียงแปลก ๆ หรืือส่่งกลิ่่นไหม้้ ให้้ปิิดอุุปกรณ์์โดยทัันทีีและติิดต่่อ ตััวแทนจำำหน่่ายหรืือศููนย์์บริิการที่่ใกล้้ที่่สุุด
- ห้ามใส่วัตถุแปลกปลอมเข้าไปในตัวผลิตภัณฑ์หากมีวัตถุแปลก ปลอมอยู่่ในตััวผลิิตภััณฑ์์ โปรดปรึึกษาตััวแทนจำำหน่่ายของคุุณ หรืือศููนย์์บริิการที่่อยู่่ใกล้้ที่่สุุด
- ปรัับความดัังของเสีียงให้้อยู่่ในระดัับเหมาะสมเพื่่อให้้มีีสมาธิิ กัับการมองเส้้นทางและสภาพการจราจรขณะขัับรถ อุุปกรณ์์นี้้ ้ออกแบบมาเพื่อใช้กับรกยบต์โดยเฉพาะ

## **ข้อควรระวัง**

- การใช้้งานระบบเล่่นเสีียงเป็็นเวลานานขณะที่่เครื่่องยนต์์ดัับอยู่่จะใช้้ พลังงานจากแบตเตอรี่
- ห้้ามแยกส่่วน ปรัับแต่่ง ซ่่อมแซม อุุปกรณ์์นี้้ด้้วยตััวเอง โปรดแน่่ใจว่า่ ได้้ ติดต่อตัวแทนจ�ำหน่ายหรือศูนย์บริการที่ใกล้ที่สุด
- ห้้ามให้้ผลิิตภััณฑ์์โดนของเหลว เนื่่องจากจะทำำให้้ไฟฟ้าช็้ ็อตและทำำความ เสียหายแก่อุปกรณ์

## **เกี่ ยวกับการรับสัญญาณวิทยุFM**

• เมื่่อกำำลัังรัับฟัังการถ่่ายทอดสดคลื่่น FM บน รถยนต์ที่ก�ำลังเคลื่อนที่ สภาพของการรับ สัญญาณจะเปลี่ยนอยู่ตลอดเวลาตามสภาพ ของสิ่ งก่อสร้าง ภูมิประเทศ ระยะห่างจาก เครื่องกระจายเสียง และเสียงรบกวนจาก รถยนต์อื่น ๆ

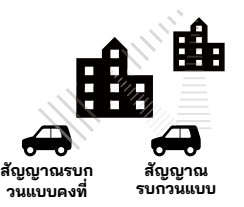

• ปรากฏการณ์์เกี่่ยวกัับการรัับสััญญาณวิิทยุุ FM ต่อไปนี้ถือเป็นเรื่องปกติและไม่ได้บ่งบอกว่าตัว วิทยุมีปัญหา

## **หมายเหตุ**

- สััญญาณจางหรืือขาดหาย: ระยะของคลื่่น FM คืือประมาณ 40 กม. หาก ไม่่ใช่่สถานีีที่่มีีพลัังงานสููง หากรถยนต์์อยู่่ไกลจากเครื่่องกระจายสััญญาณ มีีแนวโน้้มว่าสั่ ัญญาณอาจจะจางหรืือขาดหายไป ซึ่่งเป็็นเรื่่องปกติิของ การกระจายเสีียงคลื่่น FM และอาจมีีอาการเสีียงแตกร่่วมด้้วย อาการ สััญญาณจางหรืือขาดหายสามารถทำำให้้ลดลงได้้โดยการปรัับจููนไปที่่ช่่อง สััญญาณที่่แรงกว่า่
- สััญญาณรบกวนแบบคงที่่และเสีียงสั่่น: เ สั่่ มื่่อเส้้นระดัับสายตาที่่เชื่่อม ้ ระหว่างตัวกระจายสัญญาณและรถยนต์ถูกขัดขวางโดยสิ่งปลูกสร้าง ่ ขนาดใหญ่ ฯลฯ เสียงที่ออกอากาศอาจมีเสียงรบกวนหรือเกิดการสั่นได้ ้ ท่านสามารถเจออาการเสียงสั่นขณะที่ขับรถผ่านเส้นทางที่มีต้นไม้เรียง ้ รายเช่นกัน โดยสามารถลดอาการเสียงรบกวนและเสียงสั่นได้ด้วยการลด ระดัับเสีียงสููง
- Multipath: เนื่่องจากคุุณสมบัติั ิการสะท้้อนของสััญญาณคลื่่น FM ทำำให้้ สััญญาณตรงและสััญญาณที่่ถููกสะท้้อนเดิินทางไปถึึงเสาสััญญาณพร้้อม ๆ กััน (ซึ่่งจะเรีียกว่า่ Multipath) และหัักล้้างซึ่่งกัันและกััน เมื่่อรถยนต์์ ้ เคลื่อนที่ผ่านจุดดังกล่าวอาจเกิดการเสียงสั่นหรือสัญญาณหายชั่วครู่ได้
- การสลัับสถานีี: เมื่่อสองสถานีีวิิทยุุ FM ตั้้งอยู่่ในสเปกตรััมความถี่่ที่่ใกล้้ ี กันและสัญญาณปัจจุบันถูกรบกวนด้วยจุดอั๊บสัญญาณอิเล็กทรอนิกส์ที่ เกิิดจากสััญญาณรบกวนแบบคงที่่และสััญญาณรบกวนแบบ Multipath ้ ระบบจะเลือกใช้สัญญาณที่แรงกว่าโดยอัตโนมัติจนกว่าสัญญาณเดิมจะ กลัับมา การสลัับสถานีีอาจเกิิดขึ้้นได้้ขณะที่่รถยนต์์เคลื่่อนออกห่่างจาก ี่สถานีไปยังสถานีที่มีสัญญาณแรงกว่า
- ปุ่มและไอคอนต่าง ๆ ในอุปกรณ์จะเขียนเป็นตัวหนา ตัวอย่างเช่น **ฟัังก์์ชั่่นชั่่ วิิทยุุ** หรืือ **หน้้าจอระบบ**

# <span id="page-5-0"></span>**ก่อนการใช้งาน**

## **การปกป้ องหน้าจอ คำ เตือนการใช้อุปกรณ์**

- อุุปกรณ์์นี้้มีีความเปราะบางและควรจัับถืือด้้วยความระมััดระวััง
- โปรดหลีกเลี่ยงการใช้ผลิตภัณฑ์ในที่ที่มีอุณหภูมิสูงหรือต่ำจนเกินไป เนื่องจากจะท�ำให้อุปกรณ์ท�ำงานผิดปกติหรือหยุดการท�ำงาน ไม่ควรให้ ้อุปกรณ์สัมผัสกับของเหลว โลหะ และไฟช็อตรุนแรงเนื่องจากอาจทำให้ อุปกรณ์เสียหายได้

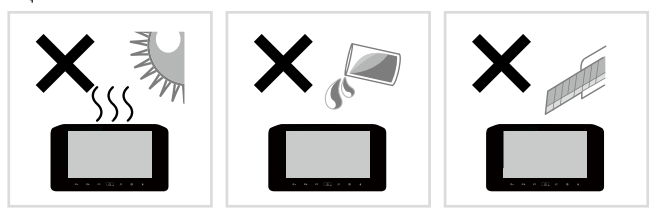

## **การทำ ความสะอาดอุปกรณ์**

- ห้้ามใช้้ของเหลวที่่ระเหยได้้ เช่่น แอลกอฮอล์์หรืือทิินเนอร์์เพื่่อทำำความ สะอาดอุปกรณ์เนื่องจากอาจทำให้เคสของอุปกรณ์เป็นรอยหรือทำให้สี ลอกออกได้
- หากท่านใช้ผ้าเช็ดสารเคมี ให้ทำตามคำแนะนำอย่างละเอียด

## **การทำ ความสะอาดหน้าจอ**

- ใช้ผ้านิ่มที่แห้ง เช่น ผ้าเคลื่อบซิลิโคนในการเช็ดหน้าจอ
- การถูหน้าจอด้วยผ้าหยาบอาจทำให้ผิวจอเป็นรอยได้

- เพื่่อป้้องกัันไม่่ให้้หน้้าจอเกิิดความเสีียหาย ห้้ามใช้้งานหน้้าจอมอนิิเตอร์์ ด้วยปากกาลูกลื่นหรือเครื่องมืออื่น ๆ ที่มีปลายแหลม
- หากท่า่ นติิดฟิล์ิ ์มกัันรอยหน้้าจออาจรบกวนการทำำงานของแผงสััมผััสได้้

# <span id="page-6-0"></span>**การใช้งานเบื องต้น**

## **ปุ่ มคำ สั่ ง**

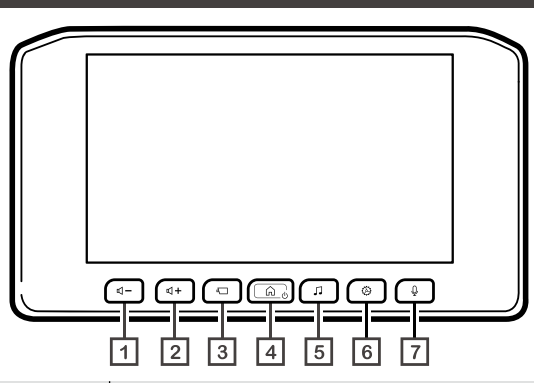

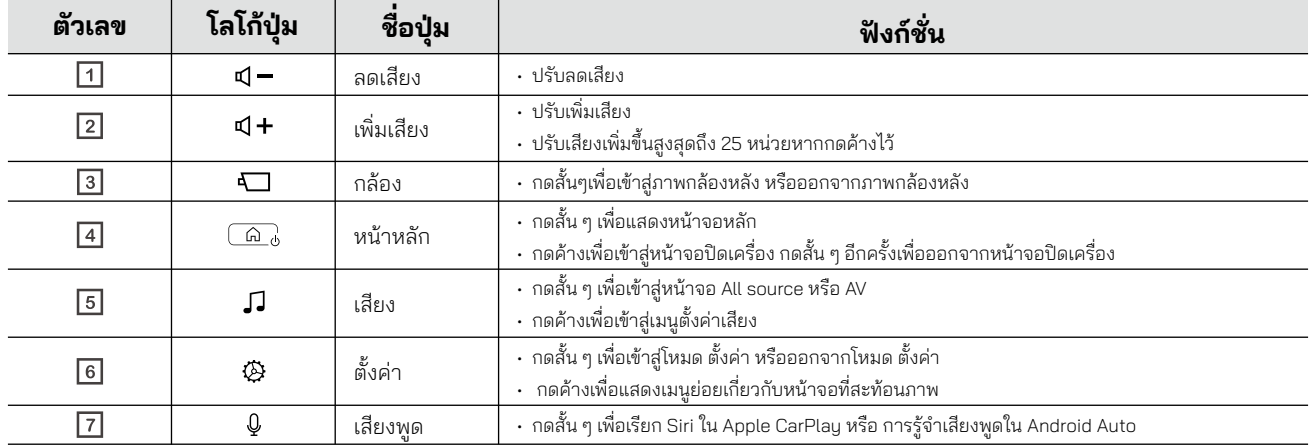

## <span id="page-7-0"></span>**การทำำ งานเมื่่อเปิิดเครื่่อง**

อุปกรณ์จะเปิดเครื่องโดยอัตโนมัติเมื่อเครื่องยนต์ทำงาน

### **กดปุ่่�ม Start (เริ่่ม) ริ่่ เพื่่อสตาร์์ทรถ**

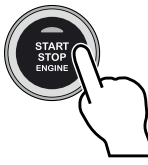

**หน้้าจอเริ่่มริ่่ ต้้นของอุุปกรณ์์จะปรากฏตามรููปภาพด้้านล่่าง**

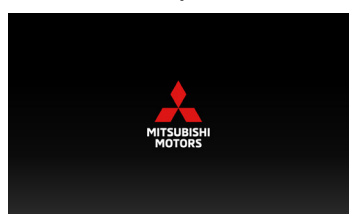

**อ่่านข้้อควรระวัังและแตะที่่ [ยอมรัับ] หรืือแตะที่่ [ภาษา] เพื่่อเปลี่่ยนภาษาที่่แสดงบนหน้้าจอ**

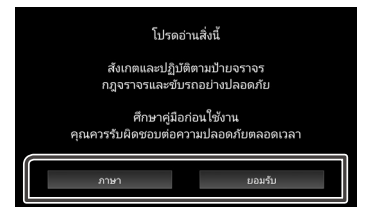

## **การตั้้� งค่่าภูมิู ิภาค**

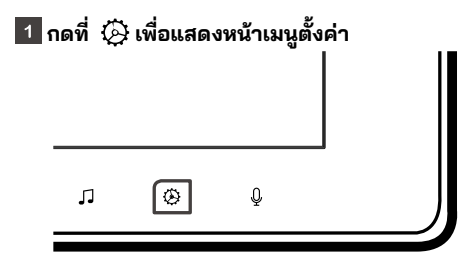

**แตะที่่ [ระบบ] เพื่่อแสดงเมนููระบบ**

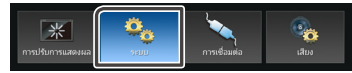

**แตะที่่ [ภูมิู ิภาค] เพื่่อแสดงหน้้าจอภูมิู ิภาค**

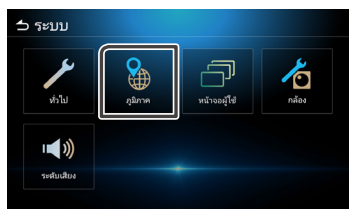

#### <span id="page-8-0"></span> $\vert$  4 **ตั้้� งค่่าแต่่ละรายการ**

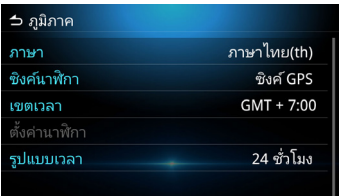

#### **ภาษา**

เลืือกภาษา

#### **ซิิงค์์นาฬิิกา**

เลืือกการซิิงค์์นาฬิิกาแบบ ซิิงค์์ GPS หรืือตั้้งด้้วยตััวเอง

เลืือกเขตเวลาหากท่า่ นเลืือกการซิิงค์์นาฬิิกาเป็็น ซิิงค์์ GPS **เขตเวลา**

## **ตั้้� งค่่านาฬิิกา**

ตั้้งวัันที่่และเวลาด้้วยตััวเองหากเลืือกการซิิงค์์นาฬิิกาด้้วยตััวเอง

#### **รููปแบบเวลา**

เลือกรูปแบบเวลาที่แสดง (แบบ 12 ชั่วโมง หรือ 24 ชั่วโมง)

**ตั้้� งวัันที่่และเวลา**

เลือก [ตั้งด้วยตัวเอง] สำหรับการซิงค์นาฬิกาบนเมนูภูมิภาค

- **เลืือก [ตั้้� งค่่านาฬิิกา] บนเมนูู ภูมิู ิภาค**
- **ปรัับแต่่งวัันที่่และเวลาด้้วยปุ่่�มลููกศร**

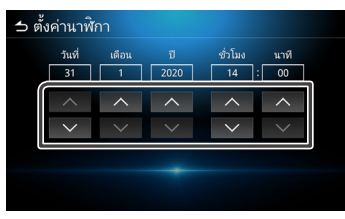

## **การปรัับความดััง**

ปรับความดังขึ้นหรือลงโดยกดปุ่ม $\operatorname{\mathsf{d}}+$  และ $\operatorname{\mathsf{d}}-$ กดปุ่ม ปุ $+$  เพื่อเพิ่มเสียงและกดปุ่ม ปุ $-$  เพื่อลดเสียง (0-40) กดปุ่ม  $\triangleleft$  + ค้างไว้เพื่อเพิ่มความดั่งต่อเนื่องถึงระดับ 25 และกดอีกครั้งเพื่อปรับความดังระดับ 26-40

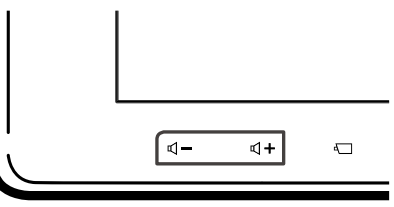

## <span id="page-9-0"></span>**การสั่่งการ สั่่ ด้้วยท่่าทาง**

**แตะที่่ปุ่่�มฟัังก์์ชั่่นชั่่ ที่่ต้้องการบนหน้้าจอสััมผััส**

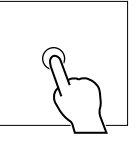

่ <mark>■</mark> แตะค้างปุ่มฟังก์ชั่นที่่ต้องการบนหน้าจอสัมผัส

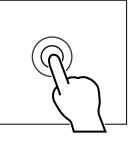

- **ปััดและเลื่่อนบนหน้้าจอสััมผััสตามทิิศทางของ ลููกศร**
- **แตะและลากบนหน้้าจอสััมผััสตามทิิศทางของ ลููกศร**

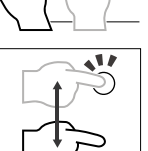

**ใช้้สองนิ้้�วแตะบนหน้้าจอสััมผััสและเลื่่อนตาม**  $\overline{\phantom{a}}$ **ทิิศทางของลููกศรเพื่่อเปลี่่ยนรายการวิิทยุุหรืือ เสีียงที่่กำำลัังเล่่นไปที่่รายการก่่อนหน้้าหรืือ รายการถััดไป**

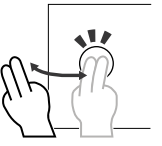

**ใช้้สองนิ้้�วแตะบนหน้้าจอสััมผััสและเลื่่อนตาม ทิิศทางของลููกศรเพื่่อเพิ่่มหพิ่่ รืือลดระดัับเสีียง**

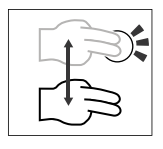

**ใช้สี่่นิ้้�วแตะบนหน้้าจอสััมผััสและเลื่่อนตาม**  $\blacksquare$ **ทิิศทางของลููกศรเพื่่อเปิิดหรืือปิิดโหมดปิิดเสีียง**

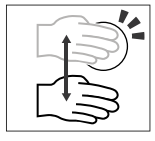

## <span id="page-10-0"></span>เมนูแสดงการตั้งค่า

**กดปุ่่�ม เพื่่อแสดงเมนูู**

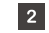

**จะแสดงเมนููรายละเอีียดต่่าง ๆ ดัังนี้้�**

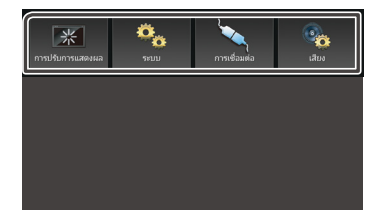

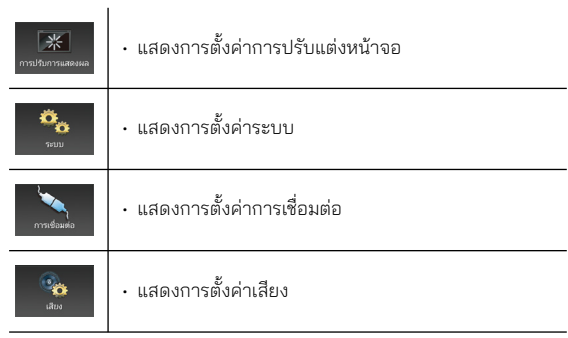

#### **หมายเหตุุ**

• ดูที่่ ู*หน้้า 51* "เมนููแสดงการตั้้งค่่า"

## **หน้้าจอปิิดเครื่่อง**

หน้าจอจะดับลงเมื่อปิดหน้าจอ

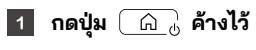

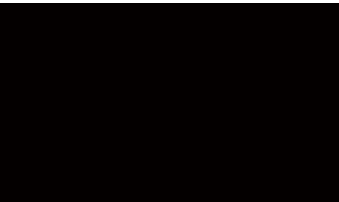

#### **กลัับไปยัังหน้้าจอเดิิม**

กดปุ่ม  $\fbox{\small\bf \widehat{G\small\bf \widehat{A}}}$  สั้น ๆ เพื่อแสดงหน้าจอเดิม

## <span id="page-11-0"></span>**คำำ อธิิบายหน้้าจอหลััก**

้สามารถใช้งานฟังก์ชั่นส่วนใหญ่ได้จากหน้าจอหลัก

**ี่ 1 กดปุ่ม**  $\boxed{0}$  $\boxed{\odot}$  $\leq \blacktriangleleft$  $\Box$  $\mathbf n$  $\circledcirc$  $\mathbb Q$ 

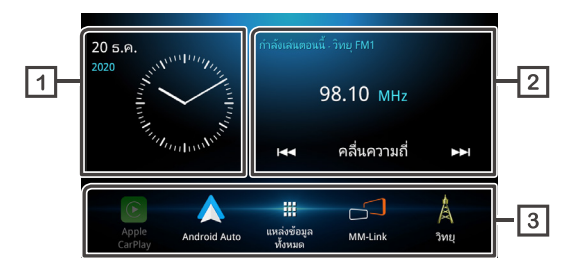

- **แสดงเวลาและวัันที่่**  $\sqrt{1}$
- **แสดงข้้อมููลเนื้้�อหาที่่กำำลัังเล่่นจากแหล่่งสััญญาณ แตะเพื่่อแสดงหน้้าจอควบคุุมแหล่่งสััญญาณที่่กำำลัังเล่่น**
- **ไอคอนลััดแหล่่งสััญญาณ**

#### <span id="page-12-0"></span>**หน้** • เล่่นเครื่่องเล่่นเพลง Bluetooth **้าจอแหล่่งสััญญาณทั้้งหมด �** ท่า่ นสามารถแสดงไอคอนแหล่่งสััญญาณการเล่่นเสีียงได้้ ี**กดปุ่ม**  $\boxed{\text{\ensuremath{\triangle}}\text{\ensuremath{\mathbb{O}}}}$  $\vert$  1 **แตะที่่**   $|2|$  $\boxed{2}$ ╢ᠫ  $\overline{\mathbf{S}}$  $\mathbf{J}$  $\overline{\mathcal{L}}$ ี<br>เสียง<br>Bluetooth โทรศัพท์ 団 **USB**  $\mathbf{C}$  $\overline{\odot}$  $d$ ab $\overline{\phantom{a}}$  $DAB$ Dash Cam ปิด AV

## **แสดงแหล่่งสััญญาณที่่สามารถใช้้ได้้**

Δ

Android Auto

#### **กลัับไปยัังหน้้าจอหลััก**

 $^{\circ}$ 

Apple<br>CarPlay

่ ในหน้าจอนี้ ท่านสามารถเลือกแหล่งสัญญาณและฟังก์ชั่นต่อไปนี้

6

MM-Link

Ã

วิทยุ

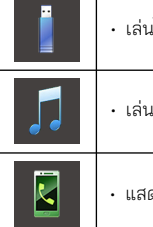

• เล่่นไฟล์์บนอุุปกรณ์์ USB

• เล่่นจาก iPod/iPhone

• แสดงหน้้าจอแฮนด์์ฟรีี

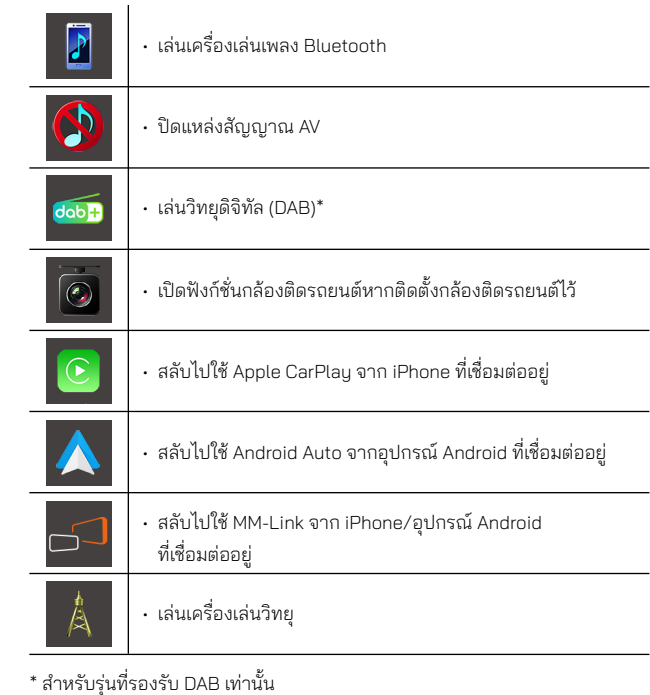

 $^{\ast}$  สำหรับรุ่นที่รองรับ DAB เท่านั้น

## **วิธีิีเลืือกไอคอนทางลััดแหล่่งสััญญาณบนหน้้าจอหลััก**

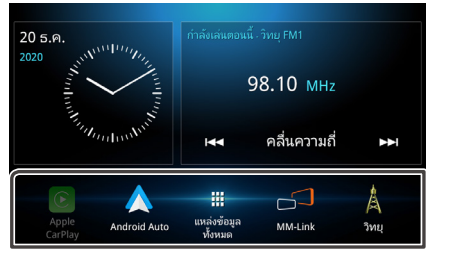

- $\cdot$  หน้าจอจะแสดง 4 ไอคอนนอกจากไอคอน (แหล่งที่มาทั้งหมด) บนหน้าจอหลัก
- ท่า่ นสามารถเปลี่่ยนไอคอนที่่จะแสดงอยู่่ที่่พื้้นที่่นี้้ได้้โดยปรัับแต่่งจากหน้้า จอแหล่งสัญญาณทั้งหมด ยกเว้น [Apple CarPlay] และ [Android Auto]

#### **วิธีปิดแหล่งสัญญาณ AV**

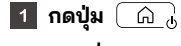

- **แตะที่่**   $|2|$
- **แตะที่่ [ปิิด AV]**

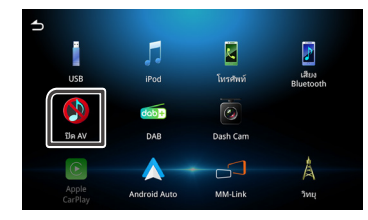

#### **วิธีปรับแต่งไอคอนทางลัดแหล่งสัญญาณบนหน้าจอ หลัก**

ท่า่ นสามารถจััดเรีียงไอคอนทางลััดแหล่่งสััญญาณบนหน้้าจอหลัักได้้

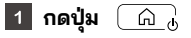

- **2 กดปุ่ม | | | | |**
- **แตะไอคอนที่ท่านต้องการค้างไว้แล้วลากไอคอนไปยังพื้นที่สำหรับ ปรับแต่ง**

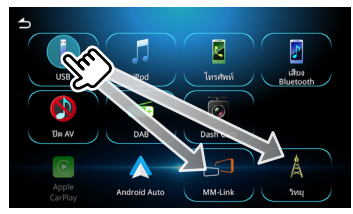

## <span id="page-14-0"></span>**คำำ อธิิบายหน้้าจอควบคุุมแหล่่งสััญญาณ**

บางฟังก์ชั่ นจะสามารถเรียกใช้ได้จากหน้าจอส่วนใหญ่

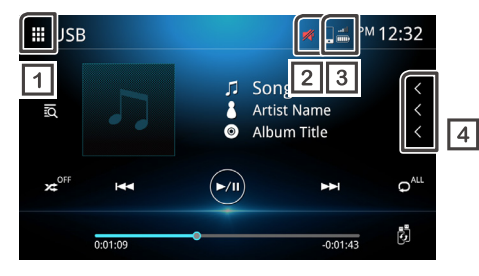

## **แหล่่งที่่มาทั้้งหมด �**

แสดงหน้าจอแหล่งสัญญาณทั้งหมด

#### **ปิ ดเสียง**

ไอคอนปิิดเสีียงจะแสดงเมื่่ออุุปกรณ์์อยู่่ในโหมดปิิดเสีียง

# **สถานะโทรศััพท์ที่่ ์ เชื่่อมต่่อผ่่าน Bluetooth**

แสดงสััญญาณและสถานะแบตเตอรี่่

#### **เลื่่อนตััวหนัังสืือ**  $\sqrt{4}$

เลื่่อนตััวหนัังสืือที่่แสดงบนหน้้าจอ

## **หน้้าจอรายการ**

มีปุ่มฟังก์ชั่ นบางประเภทที่เหมือนกันในหน้าจอรายการของหน้าจอส่วน ใหญ่

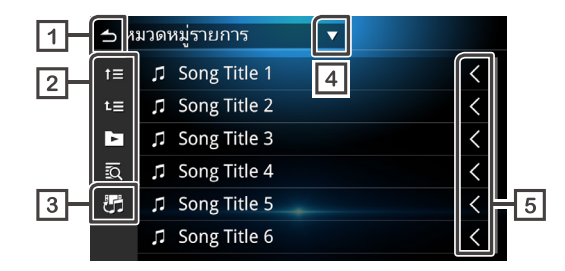

**ย้้อนกลัับ**

กลัับไปที่่ยัังหน้้าจอก่่อนหน้้านี้้

## **อื่ น ๆ**

้ จะแสดงปุ่มต่าง ๆ ที่มีฟังก์ชั่นแตกต่างกันไปตามรายละเอียดต่อไปนี้

- <mark>1=</mark> ย้ายไปยังรายการก่อนหน้า
- $\cdot$   $\mathbf{u}$  $\equiv$  ย้ายไปข้างบนสด
- $\cdot$   $\blacktriangleright$  เล่นแทร็คทั้งหมดในโฟลเดอร์ที่มีแทร็คที่กำลังเล่นอยู่
- ค้้นหาตามตััวอัักษร
- **สลัับไฟล์์เพลง/วิดีิ ีโอ**
- **แสดงรายการของประเภทการเลืือก** l 4 l
- **เลื่่อนตััวหนัังสืือ**  $\sqrt{5}$

เลื่ อนตัวหนังสือที่ แสดงบนหน้าจอ

#### **หมายเหตุุ**

• ปุ่มฟังก์ชั่นบางปุ่มอาจไม่แสดง ทั้งนี้ขึ้นอยู่กับแหล่งสัญญาณและโหมดที่กำลังใช้ งาน

# <span id="page-15-0"></span>**การเชื่่อมต่่อ**

## **การเชื่่อมต่่อด้้วยสาย**

้อุปกรณ์สามารถเชื่อมต่อกับอุปกรณ์ภายนอกได้ เปิดฝาครอบ USB ส่วน ้หน้าและเชื่อมต่ออุปกรณ์ภายนอกผ่านอุปกรณ์เสริมต่อไปนี้

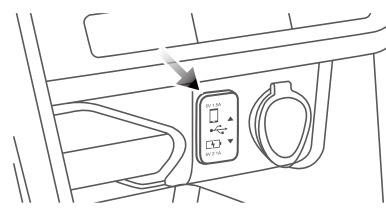

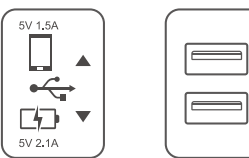

• ในรถยนต์บางรุ่นจะมีขั้วต่อมาให้ในช่องเก็บของ ทั้งนี้ขึ้นอยู่กับรุ่นของ รถยนต์์

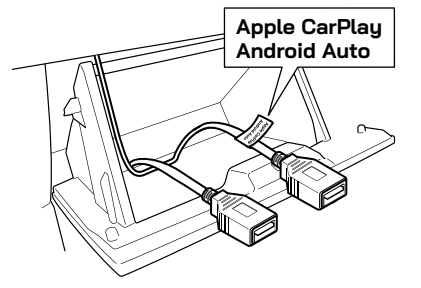

## **การเชื่่อมต่่ออุุปกรณ์์USB** (*ดููหน้้า 34*)

ทั้งสองขั้วต่อสามารถใช้เพื่อเชื่อมต่อกับอุปกรณ์ USB ได้

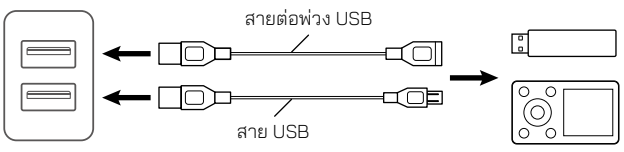

อุุปกรณ์์ USB ไม่่รวมอยู่่ในอุุปกรณ์์

## **การเชื่่อมต่่อ iPod/iPhone** (*ดููหน้้า 37*)

หากต้องการใช้ iPod/iPhone ให้เชื่อมต่อสาย USB กับขั้วต่อด้านบน เนื่องจากขั้วต่อด้านล่างใช้สำหรับการชาร์จไฟ

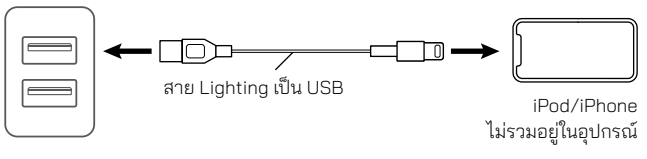

## **การเชื่่อมต่่อกัับสมาร์์ทโฟนระบบ Android** (*ดููหน้้า 41*)

หากท่านใช้สมาร์ทโฟนระบบ Android ให้เชื่อมต่อสาย USB ึกับขั้วต่อด้านบน เนื่องจากขั้วต่อด้านล่างใช้สำหรับการชาร์จไฟ

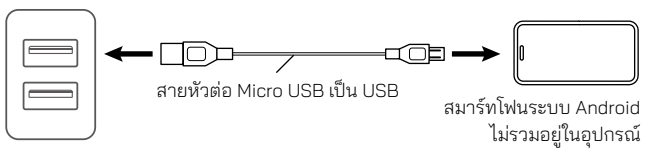

# <span id="page-16-0"></span>**การควบคุม Bluetooth**

## **ข้อมูลสำ หรับการใช้งานอุปกรณ์Bluetooth®**

Bluetooth เป็นเทคโนโลยีการสื่อสารวิทยแบบไร้สายระยะสั้นสำหรับ ือปกรณ์พกพาเช่น โทรศัพท์มือถือ คอมพิวเตอร์พกพา หรืออุปกรณ์อื่น ๆ ้อุปกรณ์ Bluetooth ไม่จำเป็นต้องใช้สายเพื่อทำการรับส่งข้อมูลระหว่าง อปกรณ์

# **eta Bluetooth**®

## **ข้อควรระวัง**

• ห้ามสั่งการทำงานที่มีความซับซ้อน เช่น การกดหมายเลขเพื่อโทร การใช้ ้สมุดโทรศัพท์ ขณะกำลังขับรถ โปรดหยุดรถในที่ที่ปลอดภัยก่อนการใช้ งานประเภทดัังกล่่าว

#### **หมายเหตุ**

- คุุณภาพการเชื่่อมต่่ออาจแตกต่่างกัันไปตามสภาพแวดล้้อมที่่ใช้้งาน
- อาจมีีการจำำกััดประเภทของเสีียงที่่เล่่นผ่า่ น Bluetooth ตามสกุุลไฟล์์ที่่รองรัับใน แอพพลิเคชั่น
- อุุปกรณ์์นี้้อาจไม่่สามารถทำำงานกัับบางอุุปกรณ์์ Bluetooth
- บางอุุปกรณ์์ Bluetooth ไม่่ได้้มีีการเชื่่อมต่่อเมื่่ออุุปกรณ์์นี้้ถููกปิิด

## **อุปกรณ์Bluetooth ที่ รองรับ**

อุปกรณ์นี้สามารถใช้ได้กับอุปกรณ์ Bluetooth ที่มีข้อมูลจำเพาะต่อไปนี้ เวอร์ชั่ น

• Bluetooth เวอร์ชั่ น 5.0

### โปรไฟล์ (โทรศัพท์มือถือ)

- HFP (V1.6) (โปรไฟล์แฮนด์ฟรี)
- PBAP (V1.1) (โปรไฟล์การเข้าถึงสมุดโทรศัพท์)

### โปรไฟล์ (เครื่ องเล่นเสียง)

- A2DP (V1.2) (โปรไฟล์การกระจายเสียงขั้ นสูง)
- AVRCP (V1.5) (โปรไฟล์การควบคุมเสียง/วิดีโอแบบระยะไกล)

#### Profiles(MM-Link)

- A2DP (V1.2) (โปรไฟล์การกระจายเสียงขั้ นสูง)
- AVRCP (V1.5) (โปรไฟล์การควบคุมเสียง/วิดีโอแบบระยะไกล)
- HID(V1.0)(Human Interface Device)

## <span id="page-17-0"></span>**วิธีิจัีับคู่่อุุปกรณ์์Bluetooth**

โปรดจับคู่เครื่ องเล่นเสียงหรือโทรศัพท์กับอุปกรณ์ผ่าน Bluetooth ก่อนจึงจะใช้งานฟังก์ชั่ นต่าง ๆ ได้ ท่านสามารถจับคู่อุปกรณ์ Bluetooth ได้สูงสุด 10 อุปกรณ์

#### **หมายเหตุ**

- สามารถจัับคู่่อุุปกรณ์์ Bluetooth ได้้สููงสุุด 10 อุุปกรณ์์ หากมีีการจัับคู่่อุุปกรณ์์ที่่ 11 อุปกรณ์ Bluetooth ที่ได้จับคู่ไว้ในวันที่เก่าที่สุดจะถูกลบโดยอัตโนมัติ
- อุุปกรณ์์ที่่สามารถใช้้ได้้พร้้อมกัันได้้แก่่
- -อุุปกรณ์์แฮนด์์ฟรีี 2 อุุปกรณ์์
- -อุุปกรณ์์เล่่นเสีียง Bluetooth 5 อุุปกรณ์์ / อุุปกรณ์์เล่่นเสีียง Bluetooth 4 อุุปกรณ์์และอุุปกรณ์์ MM-Link 1 อุุปกรณ์์
- **ค้้นหาชื่่ออุุปกรณ์์(MITSUBISHI MOTORS DA001) จากอุุปกรณ์์**  $\vert$  1 **พกพาของท่่าน**
- **ยืืนยัันการขอเชื่่อมต่่อจากทั้้ง� อุุปกรณ์์และอุุปกรณ์์พกพา**

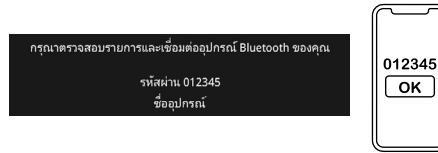

**เลืือกฟัังก์์ชั่่นชั่่ ที่่ท่่านต้้องการใช้้**  $\overline{3}$ 

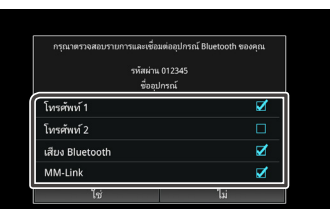

#### **โทรศััพท์์1 / โทรศััพท์์2**

สามารถเชื่่อมต่่ออุุปกรณ์์แฮนด์์ฟรีีได้้พร้้อมกััน 2 อุุปกรณ์์

#### **เสีียง Bluetooth**

ทำำเครื่่องหมายในช่่องเพื่่อใช้้งานเล่่นเสีียงผ่า่ น Bluetooth

#### **MM-Link**

ทำำเครื่่องหมายในช่่องเพื่่อใช้้งาน MM-Link

## **แตะที่่ [ใช่่]**

• หากเชื่อมต่อสำเร็จ ไอคอนบอกการเชื่อมต่อโทรศัพท์ผ่าน Bluetooth จะปรากฏที่่ส่่วนบนของหน้้าจอ

#### **หมายเหตุุ**

• หากโทรศัพท์ของท่านรองรับ PBAP ข้อมูลสมุดโทรศัพท์จะถูกดาวน์โหลดโดย อััตโนมัติั ิเมื่่อท่า่ นเลืือก **โทรศััพท์์1** หรืือ **โทรศััพท์์2**

## **การตั้้� งค่่า Bluetooth**

**กดปุ่่�ม** 

## **แตะที่่ [การเชื่่อมต่่อ]**

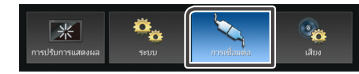

## **แตะที่่ [Bluetooth]**

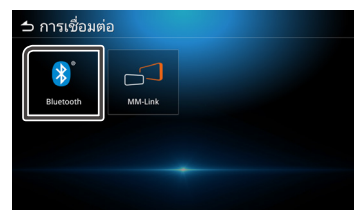

#### $\vert 4 \vert$ **ตั้้� งค่่าในรายการต่่าง ๆ ได้้ดัังนี้้�**

#### **Bluetooth**

เลือกว่าต้องการเปิดฟังก์ชั่น Bluetooth หรือไม่ ค่่าเริ่่มริ่่ ต้้นคืือ เปิิด

เลืือกอุุปกรณ์์ Bluetooth **เลืือกอุุปกรณ์์**

เปลี่่ยนชื่่ออุุปกรณ์์ **ชื่่ออุุปกรณ์์**

**วิธีิีเชื่่อมต่่อกัับอุุปกรณ์์Bluetooth**

#### **แตะที่่ [เลืือกอุุปกรณ์์]**

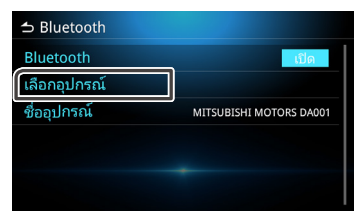

## **แตะชื่่ออุุปกรณ์์ที่่ท่่านต้้องการเชื่่อมต่่อ**

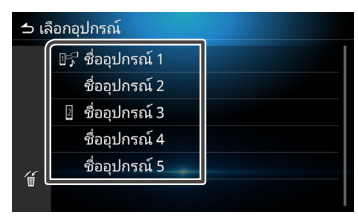

#### **หมายเหตุุ**

• หากมีไอคอนแสดงขึ้น หมายความว่ากำลังใช้งานอุปกรณ์นั้นอยู่

## ์ ตั้งค่าในรายการต่าง ๆ ได้ดังนิ

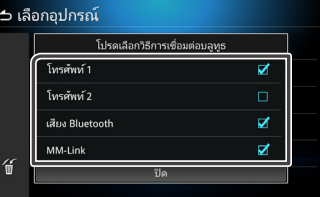

#### **โทรศััพท์์1 / โทรศััพท์์2**

สามารถเชื่่อมต่่ออุุปกรณ์์แฮนด์์ฟรีีได้้พร้้อมกััน 2 อุุปกรณ์์

#### **เสีียง Bluetooth**

ทำำเครื่่องหมายในช่่องเพื่่อใช้้งานเล่่นเสีียงผ่า่ น Bluetooth

#### **MM-Link**

ทำำเครื่่องหมายในช่่องเพื่่อใช้้งาน MM-Link

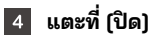

## **แตะที่่ วิธีิีลบอุุปกรณ์์Bluetooth ที่่จัับคู่่แล้้ว**

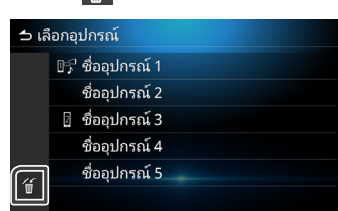

#### **แตะที่่ชื่่ออุุปกรณ์์ที่่ต้้องการลบ**

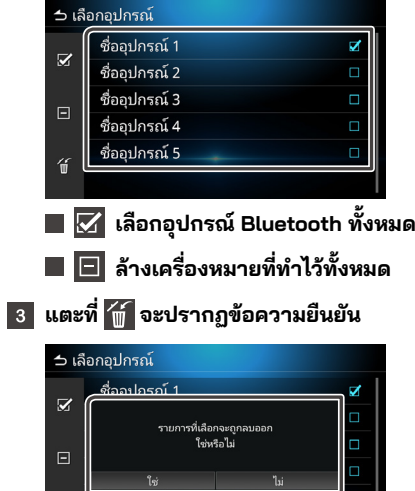

## **การเปลี่่ยนชื่่ออุุปกรณ์์**

#### **แตะที่่ชื่่ออุุปกรณ์์**  $\vert$  1

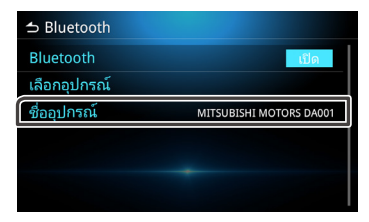

**แตะที่่ เพื่่อลบตััวอัักษร**  $|2|$ 

#### **พิิมพ์ชื่่ ์ออุุปกรณ์์**  $|3|$

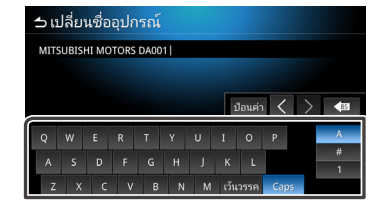

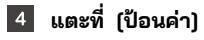

鱼

ซออุบกรณ 5

## <span id="page-20-0"></span>**การเล่่นเสีียงผ่่าน Bluetooth บนอุุปกรณ์์**

้ แตะที่ไอคอน การเล่นเสียงผ่าน ที่หน้าจอเลือกแหล่งสัญญาณ

#### **หมายเหตุ**

- เมื่่อกำำลัังเล่่นเสีียงผ่า่ น Bluetooth หากท่า่ นเชื่่อมต่่อโทรศััพท์์ Android/iPhone กัับพอร์์ท USB และเปิิดใช้้งาน Android Auto/Carplay การเล่่นเสีียงผ่า่ น Bluetooth จะหยุุดการเชื่่อมต่่อ
- ในกรณีีนี้้ท่า่ นจะไม่่สามารถเลืือกไอคอน เสีียง Bluetooth จากหน้้าแหล่่ง ้สัญญาณทั้งหมดได้ กล่าวคือ ท่านจะไม่สามารถสลับไปใช้การเล่นเสียงผ่าน Bluetooth ได้้
- หากต้องการใช้การเล่นเสียงผ่าน Bluetooth ท่านจำเป็นต้องหยุดการเชื่อมต่อ โทรศััพท์์ Android/iPhone กัับพอร์์ท USB เสีียก่่อน

## **การใช้้งานเครื่่องเล่่น Bluetooth เบื้้�องต้้น**

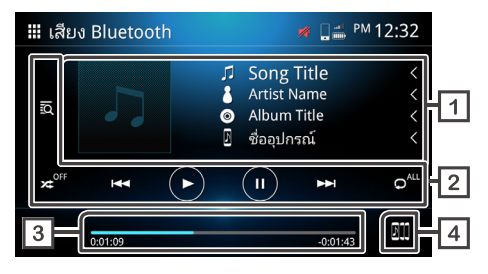

#### $\sqrt{1}$ **แสดงข้้อมููลแทร็็ค**

แสดงข้อมูลของแทร็คปัจจุบัน เช่น ชื่อเพลง ชื่อศีลปิน ชื่ออัลบั้ม และชื่่ออุุปกรณ์์ที่่เชื่่อมต่่ออยู่่

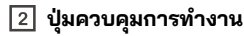

- ค้้นหาไฟล์์
- $\cdot$   $\approx$  เล่นแบบส่ม
- <mark>x≄</mark> ปิดการเล่นแบบส่ม

\* การเล่่นแบบสุ่่มอาจไม่่แสดง ทั้้งทั้้ นี้้ขึ้้นอยู่่กัับอุุปกรณ์์พกพา

• ไปยัังเนื้้อหาก่่อนหน้้า/ถััดไป

ึกดค้างเพื่อกรอไปข้างหน้าหรือกรอไปข้างหลัง\*

- สามารถควบคุุมการทำำงานนี้้ผ่า่ นพวงมาลััยได้้เช่่นกััน
- \* หากอุุปกรณ์์พกพาไม่่รองรัับกัับฟัังก์์ชั่่นชั่่ นี้้ก็็จะไม่่สามารถใช้้งานได้้ บนอุุปกรณ์์ได้้เช่่นกััน.
- เล่่น
- $\cdot$  ( $\Box$ ) หยุด
- **๑**๎" เล่นซ้ำทั้งหมด
- $\cdot$   $\circ$ ์ เล่นซ้ำไฟล์เดียว
- lo‴ ปิดการเล่นซ้ำ

\* การเล่นซ้ำอาจไม่แสดง ทั้งนี้ขึ้นอยู่กับอุปกรณ์พกพา

**เวลาที่่เล่่น**

แสดงตำำแหน่่งเวลาปััจจุบัุ ันที่่กำำลัังเล่่น

**สลัับอุุปกรณ์์เล่่นเสีียง Bluetooth**

## **การเปลี่่ยนอุุปกรณ์์เล่่นเสีียง Bluetooth**

ี สามารถเชื่อมต่อและสลับอุปกรณ์เล่นเสียง Bluetooth ได้สูงสุด 5 อุปกรณ์

**แตะที่ เพื่ อแสดงรายการอุปกรณ์ที่ จับคู่แล้ว**

### **แตะที่่ชื่่ออุุปกรณ์์ที่่ท่่านต้้องการเชื่่อมต่่อ**

- แตะที่ <mark>DIII</mark> ด้านซ้ายมือเพื่อเชื่อมต่อกับอุปกรณ์
	- **เชื่ อมต่ออุปกรณ์แล้ว**
	- **ไม่ได้เชื่ อมต่อกับอุปกรณ์**

### **รายชื่ ออุปกรณ์รายการที่ 6 เป็ นต้นไป**

\*สามารถใช้อุปกรณ์ต่าง ๆ พร้อมกันได้ไม่เกิน 6 อุปกรณ์

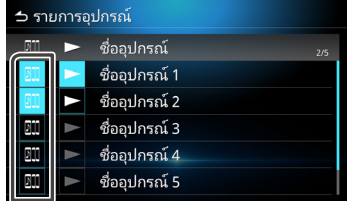

## **แตะที่**

• อุปกรณ์จะสามารถเล่นได้ก็ต่อเมื่ อไอคอนเปลี่ ยนจากสีขาวเป็นสีฟ้า

 **อุปกรณ์กำ ลังเล่นอยู่**

- **เชื่ อมต่ออุปกรณ์แล้ว**
- **ไม่ได้เชื่ อมต่อกับอุปกรณ์**

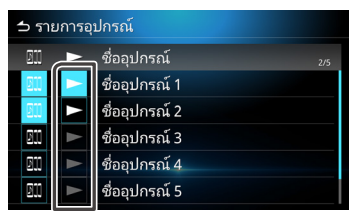

#### **แตะที่ เพื่ อกลับไปยังการเล่นเสียงผ่าน Bluetooth**

#### **หมายเหตุ**

- เมื่ อสลับการเล่นเสียงผ่าน Bluetooth ไปยังอีกอุปกรณ์หนึ่ ง การตั้ งค่าเสียงปัจจุบันจะถูกลบและแสดงการตั้ งค่าการเชื่ อมต่อใหม่
- **วิธีค้นหาไฟล์**
- **แตะที่**
- **แตะไฟล์หรือโฟลเดอร์ที่ ต้องการ**

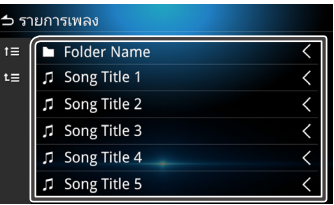

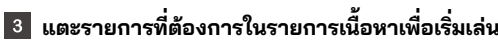

## <span id="page-22-0"></span>**ประวัติการโทร ฟั งก์ชั่ นแฮนด์ฟรี**

ใช้ฟังก์ชั่นโทรศัพท์โดยเชื่อมต่อ Bluetooth ของโทรศัพท์กับอุปกรณ์

## **วิธีโทรออก**

**์ แตะปุ่ม** ( ผิ พ

- **แตะที่**
- **แตะที่ [โทรศัพท์]**

#### **หมายเหตุ**

- หากโทรศััพท์มื์ ือถืือรองรัับ PBAPอุุปกรณ์์จะสามารถแสดงรายการสมุุดโทรศััพท์์ ี และประวัติการโทรได้หลังจากเชื่อมต่อโทรศัพท์กับอุปกรณ์แล้ว
	- รองรัับสููงสุุด 1,000 รายชื่่อในสมุุดโทรศััพท์์
	- รองรับสูงสุด 50 รายการประวัติการโทร

## **เลือกฟั งก์ชั่ นการทำ งาน**

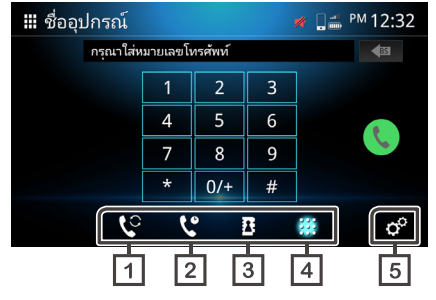

#### **สลับไปใช้โทรศัพท์มือถืออีกเครื่ อง**

ท่านสามารถสลับไปใช้โทรศัพท์มือถืออีกเครื่ องได้หากท่านได้ทำการเชื่ อม ต่อโทรศัพท์ไว้สองเครื่ อง

โทรจากรายการการโทรออก โทรเข้า หรือสายที่ ไม่ได้รับ

- **สมุดโทรศัพท์** โทรจากสมุดโทรศัพท์ที่ ดาวน์โหลดจากโทรศัพท์
- $\sqrt{4}$  **Hi** หน้าปัด

โทรโดยการป้อนหมายเลข

**ตั้ งค่าโทรศัพท์**

เรียกหน้าจอตั้ งค่าโทรศัพท์ (*หน้า 27*)

#### **หมายเหตุ**

- คุณภาพเสียงและประสิทธิภาพการโทรของอุปกรณ์ Bluetooth แบบแฮนด์ฟรีจะขึ้ นอยู่กับคุณภาพของโทรศัพท์มือถือและผู้ให้บริการเครือข่าย
- สถานะแบตเตอรี่ และความแรงสัญญาณอาจแตกต่างกับที่ แสดงบนมือถือ

## **การใช้ประวัติการโทร**

โทรจากรายการการโทรออก โทรเข้า หรือสายที่ ไม่ได้รับ

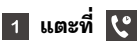

### **เลือกหมายเลขโทรศัพท์จากรายการ**

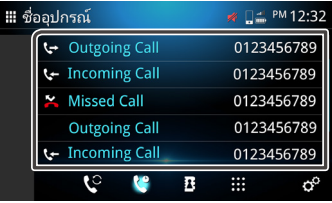

## **การใช้สมุดโทรศัพท์**

ท่านสามารถใช้สมุดโทรศัพท์เพื่ อทำ�การโทรได้ โปรดแน่ใจว่าท่านได้ดาวน์โหลดข้อมูลสมุดโทรศัพท์แล้ว

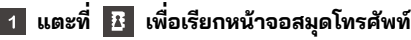

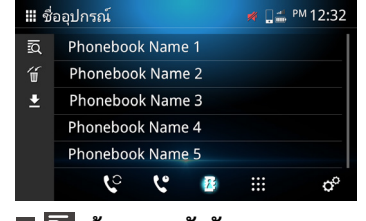

- **ค้นหาตามตัวอักษร**
- **ลบสมุดโทรศัพท์**
- **โหลดข้อมูลสมุดโทรศัพท์มายังอุปกรณ์**
- **แตะที่ เพื่ อเริ่ มการดาวน์โหลด**

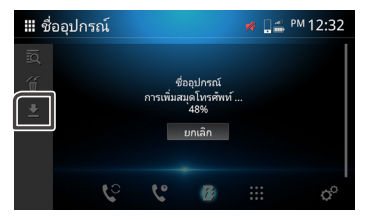

#### **หมายเหตุ**

- สามารถดาวน์โหลดรายชื่ อในสมุดโทรศัพท์ได้สูงสุด 1,000 รายการ รายการที่ เหลือจะไม่ถูกโอนย้ายหากสมุดโทรศัพท์มีรายชื่ อเกิน 1,000 รายการ
- สามารถจัดเก็บอุปกรณ์ Bluetooth ได้สูงสุด 10 อุปกรณ์
- หากท่านเชื่อมต่อโทรศัพท์มือถือที่มีการดาวน์โหลดข้อมูลสมุดโทรศัพท์ไว้ก่อนหน้านี้ อุปกรณ์จะแสดงข้อมูลที่ ดาวน์โหลดไว้ก่อนหน้านี้

#### **สามารถใช้สมุดโทรศัพท์ได้หลังจากดาวน์โหลดข้อมูลสมุด โทรศัพท์แล้ว**

- **วิธีโทรโดยใช้สมุดโทรศัพท์**
- **แตะที่**
- **แตะที่**

## **เลือกตามตัวอักษรขึ้ นต้น**

- ไม่สามารถป้อนอักขระพิเศษเพื่ อค้นหาได้
- ท่านสามารถใช้ภาษาอื่ น ๆ ในการค้นหาตัวอักษรขึ้ นต้นได้ แต่จะไม่สามารถใช้ค้นหาตัวอักษรที่ อยู่กลางคำได้

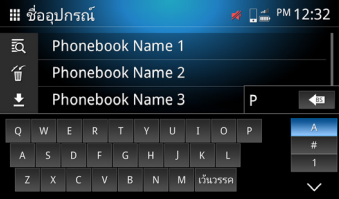

#### **เลือกชื่ อจากรายการ**

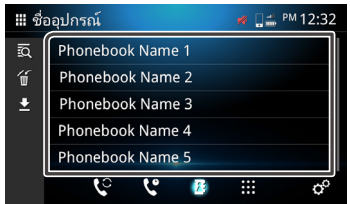

**เลือกหมายเลขโทรศัพท์จากรายการ**

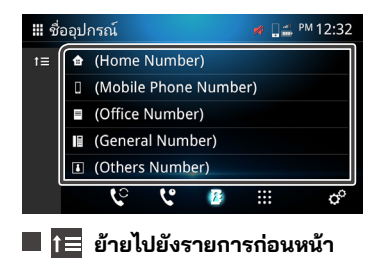

## **วิธีป้ อนหมายเลขเพื่ อโทรออก แตะที่**

**ป้ อนหมายเลขโดยใช้แผงหมายเลข\***

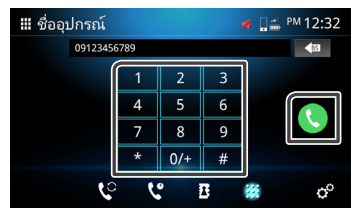

\* สามารถป้อนหมายเลขได้สูงสุด 30 ตัวเลขในช่องป้อนหมายเลข หากป้อนเกิน 30 ตัวเลขจะไม่สามารถใช้แผงหมายเลขได้

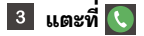

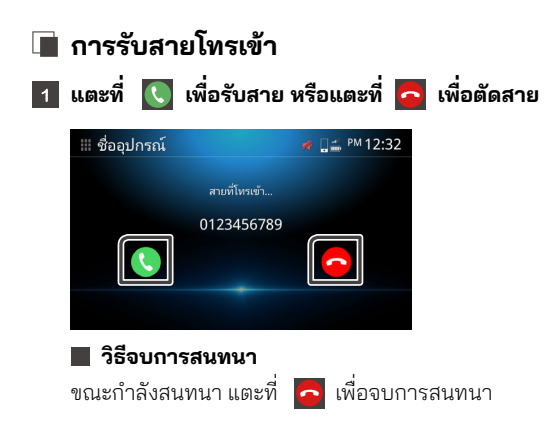

## **การทำ งานระหว่างการโทร สายเรียกซ้อน**

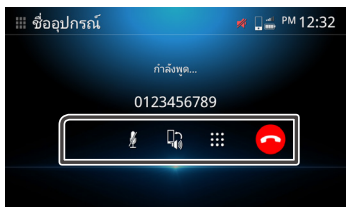

#### **การปรับเสียงสนทนาให้ดังขึ้ นหรือเบาลง**

ท่านสามารถสั่ งการทำงานจากพวงมาลัยได้เช่นกัน กดปุ่ม  $\operatorname{\mathsf{q}}$  + และปุ่ม  $\operatorname{\mathsf{q}}$  – หรือใช้สองนิ้วปัดที่หน้าจอ ปัดขึ้ นเพื่ อเพิ่ มเสียงและปัดลงเพื่ อลดเสียง

#### **ปิ ดเสียง**

แตะที่ เพื่ อปิดและยกเลิกการปิดเสียงพูดของท่าน

#### **สลับเสียงพูด**

แตะที่ / เพื่ อสลับเสียงจากลำโพงมายังโทรศัพท์มือถือ หรือจากโทรศัพท์มือถือมายังลำโพง

#### **ป้ อนหมายเลข**

แตะที่ เพื่ อแสดงแผงหมายเลข

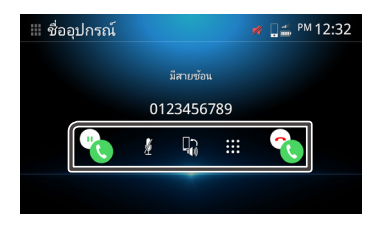

หากมีสายโทรเข้าระหว่างการโทรสนทนา ท่านสามารถรับสายโทรเข้าใหม่ ได้โดยแตะที**่ <mark>ใ</mark>ง .** การโทรปัจจุบันของท่านจะอยู่ในสถานะถือสายรอ โดยแต่ละครั้งที่ท่านแตะ <mark>(ง</mark>) , จะเป็นการสลับคู่สนทนา แตะที่ เพื่ อตัดสายเรียกซ้อนและโทรสนทนาต่อไป

## **การลบสมุดโทรศัพท์ แตะที่**

## **เลือกชื่ อหรือใช้ไอคอนด้านล่าง**

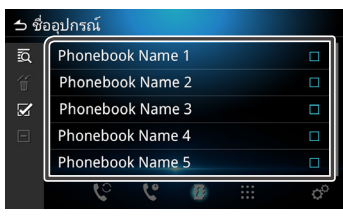

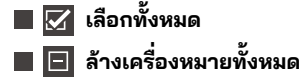

**แตะที่ [ใช่]. แตะที่ จะปรากฏข้อความยืนยัน**

## <span id="page-26-0"></span>**ตั้ งค่าโทรศัพท์**

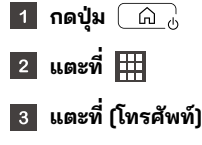

## **แตะที่**

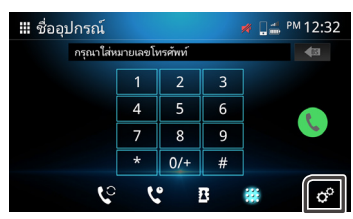

## **ตั้ งค่ารายการต่าง ๆ ได้ดั้ งนี้**

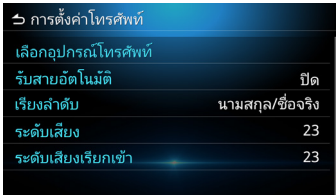

### **เลือกอุปกรณ์โทรศัพท์**

เลือกโทรศัพท์มือถือที่ต้องการใช้เป็นโทรศัพท์โหมดแฮนด์ฟรี 1 หรือ 2 จากรายการอุปกรณ์ที่ จับคู่แล้ว

ี่ แตะที่ <mark>1 หรือ 1</mark> เพื่อสลับใช้งานระหว่างอุปกรณ์โทรศัพท์ที่เลือกไว้

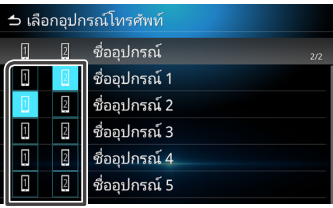

#### **ระบบตอบกลับอัตโนมัติ**

ตั้ งค่าเวลาสำหรับการตอบกลับอัตโนมัติเมื่ อรับสายโทรเข้า ปิด (ค่าเริ่ มต้น) : คือ ปิดการใช้งานระบบตอบกลับอัตโนมัติ **1** / **5** / **10** / **15** / **20** / **25** / **30** วินาที คือ ตั้ งเวลาเสียงเรียกเข้า

#### **การจัดเรียง**

เลือกวิธีการจัดเรียงข้อมูลสมุดโทรศัพท์ **ชื่ อ/นามสกุล** : จัดเรียงโดยเอาชื่ อนำหน้า **นามสกุล/ชื่อ** : (ค่าเริ่มต้น): จัดเรียงโดยเอานามสกุลนำหน้า

#### **ระดับเสียงสนทนา**

ปรับความดังเสียงสนทนา (0-40) ค่าเริ่ มต้นคือ "23"

#### ปรับความดังเสียงเรียกเข้าขณะสนทนา (0-40) ค่าเริ่ มต้นคือ "23" **ความดังเสียงเรียกเข้า**

# <span id="page-27-0"></span>**MM-Link**

ท่านสามารถใช้ MM-Link เพื่ อแสดงหน้าจอของสมาร์ทโฟนบนอุปกรณ์

## **ก่อนเริ่ มใช้งาน**

- **ดาวน์โหลด 'MM-Link for Display Audio' จาก App Store (สำ หรับ iPhone) หรือ Google Play (สำ หรับโทรศัพท์Android)**
	- 'MM-Link for Display Audio' เป็นแอปพลิเคชั่ นฟรี ซึ งสามารถใช้ได้กับอุปกรณ์ต่าง ๆ ดังนี้ ่
	- iOS เวอร์ชั่ น 13 หรือใหม่กว่า
	- Android เวอร์ชั่ น 6.0 หรือใหม่กว่า
	- รองรับ Bluetooth

#### **จับคู่สมาร์ทโฟนของท่านกับอุปกรณ์ผ่าน Bluetooth**

- ดูวิธีจับคู่ อุปกรณ์ Bluetooth **(***หน้า 18***)**
- และการตั้ งค่า Bluetooth **(***หน้า 18***)**

#### $|3|$ **ที่ หน้าวิธีเชื่ อมต่อ Bluetooth ให้ทำ เครื่ องหมายที่ ช่อง MM-Link**

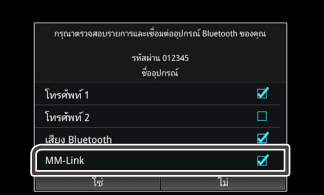

#### **หมายเหตุ**

- ระบบควบคุมการสัมผัสทั้ง 2 อย่างอาจจะไม่ทำงานในแอนดรอยด์สมาร์ทโฟนอัน ี เนื่องมาจากเวอร์ชั่นก์ OS ของสมาร์ทโฟน หรือ ข้อจำกัดทางเทคนิค
- วิดิิโอ / แอพ / หรืือเนื้้อหาของวิดีิ ีโอในสมาร์์ทโฟนบางรุ่่นจะไม่่สามารถแสดงผลบน หน้้าจอแสดงผลออดิิโออัันเนื่่องมาจากข้้อจำำกััดของแอพหรืือนโยบายลิิขสิิทธิ์์�
- หากท่านสังเกตว่าสมาร์ทโฟนของท่านเริ่มมีอุณหภูมิสูงขึ้น โปรดหยุดใช้และถอด การเชื่่อมต่่อ USB
- การเชื่อมต่อแบบไร้บลูทูธในบางฟังก์ชั่น เช่น ระบบปฏิบัติการ จะไม่สามารถรับรู้ได้.

## <span id="page-28-0"></span>**การใช้้งาน (iPhone)**

**กดปุ่ ม ค้าง**

**กด**   $\vert$  2

#### **กด [MM-Link]**

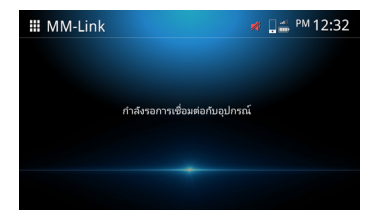

- **เปิิดใช้้งาน 'MM-Link for Display Audio' ในสมาร์์ทโฟนของคุุณ**  $\vert 4 \vert$
- $\overline{\phantom{a}5\phantom{a}}$  เริ่มต้นใช้งาน"Setting" แตะปุ่ม"Control Center" **บนโทรศัพท์ไอโฟนของท่าน. เพิ่ ม "Screen Recording" บนลิสต์"INCLUDE" . เริ่ มต้นใช้งานศูนย์ควบคุมบนไอโฟนของท่าน, แตะและกดค้างไอคอนบันทึกหน้าจอไว้.แตะปุ่ ม "MM-Link" และเริ่ มการกระจายเสียงได้ทันที**
- **เชื่่อมต่่อ iPhone ของท่่านกัับอุุปกรณ์์ผ่่านสายชาร์์จ USB**  $\sqrt{6}$
- **อ่่านคำำ เตืือนอย่่างระมััดระวัังและกดเลืือก ตกลง** $\overline{z}$

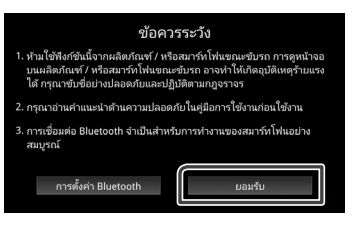

- **หน้้าจอ MM-Link จะปรากฎขึ้้�น**
- **เพื่่อเปิิดใช้้งานการทำำ งานแบบสััมผััส การปรัับเทีียบจะดำำ เนิินการ (***หน้้า 32***)**
	- แตะ , แสดงป่มเสมือนถัดไป
	- $\cdot$  แตะ  $\overline{\bigcirc}$  แสดงหน้าจอหลัก
	- $\cdot$  แตะ  $\blacksquare$  แสดงคีย์เสมือนก่อนหน้า
	- $\overline{\cdot}$  แตะ  $\boxed{\color{black}\textcolor{black}{\bigoplus}}$  , ตรวจสอบว่าการสอบเทียบสำเร็จหรือไม่
	- \* หากการสอบเทียบล้มเหลว โปรดเริ่

## <span id="page-29-0"></span>**การใช้งาน (โทรศัพท์Android)**

**กดปุ่ ม ค้าง**

#### $|2|$ **กด**

#### **กด [MM-Link]**

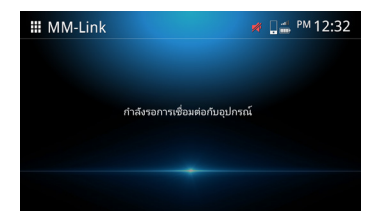

**เปิิดใช้้งาน 'MM-Link for Display Audio' ในสมาร์์ทโฟนของคุุณ เชื่่อมต่่อสมาร์์ทโฟนระบบ Android ผ่่านสาย USB ท่่านจะเห็็นข้้อเสนอให้มี้ ีการอนุุญาตบัันทึึกบนหน้้าจอแอนดรอยด์์ สมาร์์ทโฟนแอนดรอยด์์ของท่่าน กด "Start now" เพื่่อเริ่่มแคปเจอ ริ่่ ร์์ภาพบนหน้้าจอแอนดรอยด์์ สมาร์์ทโฟนของท่่าน**

#### **อ่านคำ เตือนอย่างระมัดระวังและกดเลือก ตกลง**

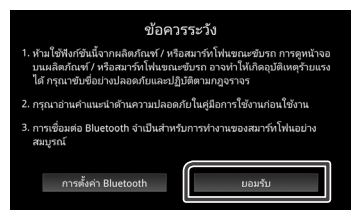

#### **หน้าจอ MM-Link จะปรากฎขึ้ น**

#### **หมายเหตุ**

• คุณสามารถตรวจสอบ "วิธีการ" บทช่วยสอนใน 'MM-Link for Display Audio' เมื่อเข้าแอพ MM-Link ครั้งแรกจะปรากฏข้อตกลงการใช้บริการ แนะนำให้กดตกลงในข้อตกลงการใช้บริการเพื่ อเริ่ มใช้งาน

#### **หมายเหตุ**

- ขณะที่่เปิิดหน้้าจอเดิิมอยู่่จะสามารถสลัับไปที่่หน้้าจออื่่นโดยใช้้พวงมาลััย หรืือ "เลืือกแหล่่งสััญญาณ AV" บนหน้้าจอตั้้งค่่าของ MM-Link
- $\cdot$  ขณะที่่ MM-Link กำลังทำงานบน iPhone ของท่าน MM-Link อาจจะหยุุดทำำงานในกรณีีต่่อไปนี้้ เพื่่อที่่จะใช้้ MM-Link ต่่อให้้ถอดสาย USB และลองทำการเชื่อมต่อไหม่อีกครั้ง
- รัับสายเรีียกเข้า้
- iPhone หยุุดบัันทึึกหน้้าจอ
- หน้้าจอ iPhone ดัับ
- เนื่องจากข้อจำกัดของสมาร์ทโฟน อาจไม่มี่เสียงสำหรับบางแอพพลิเคชั่น
- ขณะที่่ใช้้ MM-Link บนอุุปกรณ์์ Android แป้้นพิิมพ์์จะปรากฎแค่่ตอนที่่ท่า่ นกำำลััง ใช้งานอุปกรณ์ Android และจะเปิดหน้าจอเสมือนให้ล่วงหน้า
- ท่า่ นจะไม่่สามารถทำำการเชื่่อมต่่อ MM-Link และ iPod ได้้ในเวลาเดีียวกััน
- $\cdot$  ท่านจะไม่สามารถทำการเชื่อมต่อ MM-Link และการเล่นเสียงผ่าน Bluetooth ได้ ในเวลาเดีียวกััน
- $\cdot$  หลังเสร็จสิ้นการใช้งาน MM-Link ให้กดปิดการทำงานบันทึกหน้าจอบน iPhone มิฉะนั้น iPod, Apple Carplay และการเล่นเสียงผ่าน Bluetooth อาจจะทำงาน ไม่่ปกติิ
- สำำหรัับผู้้ใช้้งานไอโฟน เนื่่องจากข้้อจำำกััดของระบบ IOS จึึงทำำให้้มีีแค่่ แอพพลิเคชินเดียวเท่านั้นที่สามารถเปิดได้ในเวลานั้น เมื่อใช้แอพพลิเคชินการ นำำทางใดๆก็็ตาม กรุุณางดการใช้้งานแอพพลิิเคชั่่นชั่่ อื่่นๆซึ่่งจะรบกวนระบบการ ทำำงานของ MM-Link

ตััวอย่า่ งเช่่น, ถ้้าคุุณใช้้งานแอพพลิิเคชั่่น Waze ชั่่ ร่่วมกัันกัับ Spotify จอแสดงผล แอพพลิเคชั่นจะหยดแสดงผลการนำทาง Waze บนหน้าจอและเสียงบน Spotify มาจากจอแสดงผลออดิโอเท่านั้น.

- กรุณาอย่าสับเปลี่ยนไอโฟนของท่านในระหว่างการวัดค่า (**หน้า 32**)
- หากท่า่ นทำำให้้ไอโฟนดัับไปเอง,การเชื่่อมต่่อจะหายไปทัันทีี แนะนำให้คุณตั้งค่าการล็อกอัตโนมัติของ iPhone เป็น "ไม่ต้อง" (ตั้งค่า => จอภาพและความสว่าง => ล็อกอัตโนมัติ)
- โทรศััพท์์แอนดรอยด์์มีีระดัับของข้้อจำำกััดในการขัับขี่่ที่่ต่่างกัันออกไปซึ่่งจะขึ้้นอยู่่ กับแอพพลิเคชั่น

#### n. **ตั้้� งค่่า MM-Link กดปุ่่�ม**   $\vert$  1 **แตะที่ [การเชื่ อมต่อ].**  $\mathbf{o}_\alpha$ 꾟  $\ddot{\circ}$ **แตะที่่ [MM-Link].**  $\vert$  3  $\overline{4}$ ตั้งค่าแต่ละรายการดั่งน<mark>ี</mark>  $\triangle$  MM-Link ์ เลือกแหล่งสัญญาณ AV  $\overline{USB}$ แสดงหน้าจอ MM-Link

### **เลืือกแหล่่งสััญญาณ AV**

เมื่่อใช้้งาน MM-Link

ท่า่ นจะสามารเลืือกแหล่่งสััญญาณเพื่่อเล่่นเป็็นพื้้นหลัังได้้ ปิด AV / MM-Link / วิทยุ / DAB / USB

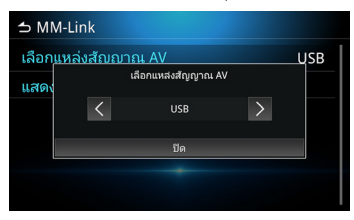

เมื่่อกดที่่รายการ หน้้าจอ MM-Link จะปรากฎขึ้้น **แสดงหน้าจอ MM-Link**

## **การตั้ งค่าปุ่ มเสมือน**

ี เมื่อกำลังเชื่อมต่อผ่าน MM-Link ท่านสามารถใช้งานแอพได้โดยใช้ปุ่ม เสมืือน

 $\cdot$  กดปุ่ม  $\langle \mathfrak{H} \rangle$  ค้างไว้จะเป็นการเรียกใช้ปุ่มเสมือน

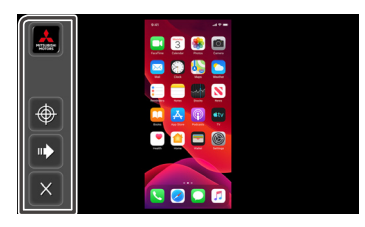

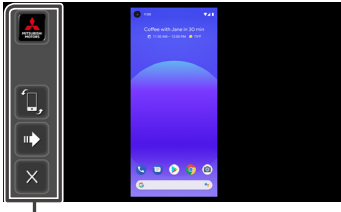

#### \* ปุ่่�มเสมืือน

- แอพ My Mitsubishi \* ้ \* มีเฉพาะประเทศอินโดนีเซีย
- การสอบเทีียบตำำแหน่่งสััมผััส
	- $^*$  รองรับบน IOS สมาร์ทโฟนเท่านั้น
	- \*\* ในระหว่างการปรับเทียบ จอแสดงผลควรอยู่ในแนวตั้งและไม่ควรหมุน
	- \*\*\* โปรดตั้้งค่่าความไวในการติิดตามในการตั้้งค่่า iPhone Touch ให้้ต่ำำที่่สุุด
- การหมุุนหน้้าจอ \*
	- \* iPhone จะไม่่รองรัับการหมุุนหน้้าจอ
- ไปที่่ปุ่่�มเสมืือนถััดไป

#### $\overline{\mathbf{v}}$  ปิดการใช้งานปุ่มเสมือน

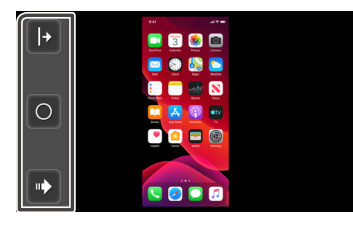

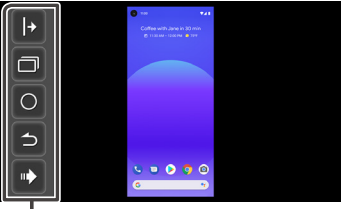

\* ปุ่มเสมือน

- / แสดงปุ่มเสมือนที่ ฝั่ งขวา/ซ้ายของหน้าจอ
- แสดงหน้าจอแบบแบ่งเป็นหน้า
	- \* iPhone ไม่รองรับ
	- \*\* ขึ้ นอยู่กับรุ่นของโทรศัพท์ ขนาดภาพอาจจะขยายใหญ่กว่า
- $\cdot$  O กลับไปที่หน้าหลัก
- กลับไปหน้าจอก่อนหน้านี้
	- \* iPhone ไม่รองรับ
- ไปที่ ปุ่มเสมือนก่อนหน้านี้

#### **หมายเหตุ**

- แต่ละฟังก์ชั่นของป่มเสมือนของแอพ MM-Linkจะแตกต่างกันไปตามอปกรณ์ที่ เชื่่อมต่่อและอาจแตกต่่างกัันกัับฟัังก์์ชั่่นชั่่ ที่่ทำำงานบนอุุปกรณ์์
- หน้้าจอในรููปภาพตััวอย่า่ งอ้้างอิิงจากคู่่มืือของรุ่่น Global
- หน้้าจออาจแตกต่่างกัันไปตามแต่่ละรุ่่น

# <span id="page-33-0"></span>**USB**

## **การเชื่่อมต่่อกัับอุุปกรณ์์USB**

#### **เชื่่อมต่่ออุุปกรณ์์USB กัับพอร์์ท USB (***หน้้าที่่� 16***).**

- **กดปุ่ม**  $\boxed{\omega}$  $\vert$  2
- **แตะที่ .**  $\vert$  3

#### **แตะที่่ [USB].**  $\vert$  4

• รองรัับเฉพาะระบบไฟล์์ FAT16 และ FAT32

## **การใช้งาน USB**

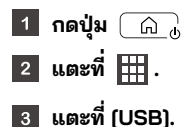

## **ไฟล์เพลง**

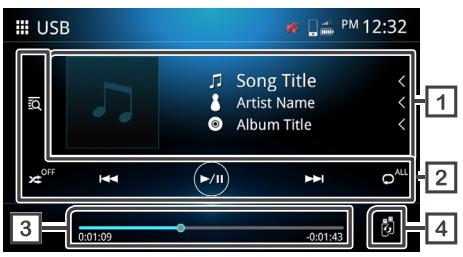

## **ไฟล์วิดีโอ**

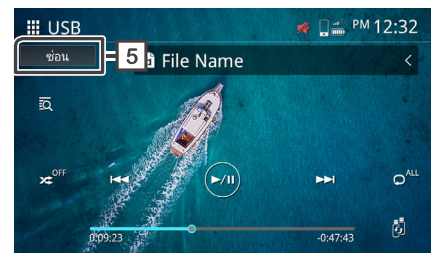

#### **การแสดงข้อมูลแทร็ค**

แสดงข้อมูลของแทร็คที่เล่นอยู่ปัจจุบัน เช่น ชื่อเพลง ชื่อศีลปิน ชื่ออัลบั้ม ชื่อไฟล์ และชื่อไฟลเดอร์\*

\* จะแสดงเพียงชื่อไฟล์และชื่อโฟลเดอร์หากไม่มีข้อมลแท็ก

#### **ปุ่ มควบคุมการทำ งาน**

- ค้นหาแทร็ค/ไฟล์
- $\cdot$   $\times$  เล่นแบบส่ม
- x ปิดเล่นแบบส่ม
- <mark>เ<< </mark> ► ไปยังเนื้อหาก่อน/ถัดไป

กดค้างเพื่ อกรอไปข้างหน้าหรือกรอไปข้างหลัง\*

- สามารถควบคุมการทำงานนี้ผ่านพวงมาลัยได้เช่นกัน<br>\* หากอุปกรณ์พกพาไม่รองรับกับฟังก์ชั่นนี้ก็จะไม่สามารถใช้งานได้บน อุปกรณ์ได้เช่นกัน
- $\boxed{\odot}$  เล่น หรือ หยุดชั่วคราว
- **๑ ื** เล่นซ้ำทั้งหมด
- $\cdot$   $\circ$  เล่นซ้ำไฟล์เดียว
- $\overline{\textbf{o}}$ ่ เล่นซ้ำไฟล์ที่อยู่ในโฟลเดอร์

#### <span id="page-34-0"></span>**เวลาที่**

**เวลาท์เล่น**<br>แสดงตำแหน่งเวลาปัจจุบันที่กำลังเล่นท่านสามารถลากจุดวงกลมไปทางซ้ายหรือขวาได้ **การใช้งานการค้นหาไฟล์** 

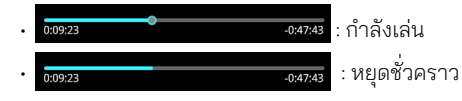

### **สลับอุปกรณ์USB**

เมื่ อเสียบอุปกรณ์ USB 2 อุปกรณ์ ท่านสามารถแตะที่ ปุ่มนี้ เพื่ อสลับไปมาระหว่าง USB 1 และ USB 2

### **ซ่อน (ไฟล์วิดีโอเท่านั้ น)**

ซ่อนข้อมูลทั้ งหมดบนหน้าจอ

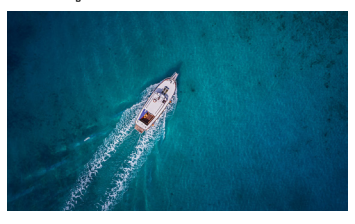

#### **หมายเหตุ**

• แตะเพื่ อแสดงหน้าจอควบคุม

ท่าบสามารถด้บหาไฟล์เพลงหรือวิดีโอได้โดยวิธีต่อไปนี้

**แตะที่** .

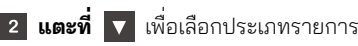

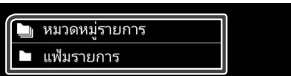

## **แตะที่่ไฟล์์ที่่ต้้องการในรายการเนื้้�อหา**

#### **หมายเหตุ**

• สามารถดููการใช้้งานได้้ที่่ **รายการ** *(หน้้าที่่� 15)*

## **การค้นหาโฟลเดอร์**

ท่านสามารถค้นหาไฟล์ได้ตามลำดับขั้ นของไฟล์

- **แตะที่แฟ้มรายการ**  $\overline{1}$
- **แตะที่โฟลเดอร์ที่ท่านต้องการเลือก**

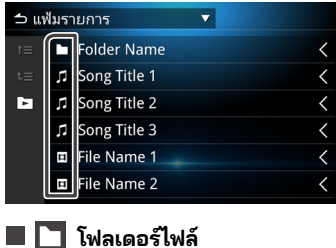

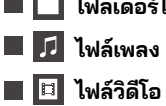

#### **หมายเหตุ**

- ไฟล์์ต่่อไปจะเล่่นโดยอััตโนมัติั ิไม่ว่า่ ไฟล์์ในโฟลเดอร์์จะเป็็นไฟล์์เพลงหรืือวิดีิ ีโอ ก็ตาม
- $\cdot$  ลำดับขั้นของผลการจัดประเภทคือ โฟลเดอร์ > ไฟล์

# **การค้นหาหมวดหมู่**

ท่านสามารถค้นหาไฟล์โดยใช้หมวดหมู่ที่เลือก

- **แตะที่รายการหมวดหมู่**  $\vert$  1
- **เลือกหมวดหมู่ที่ท่านต้องการค้นหา**

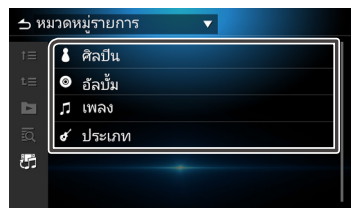

- **สลับไฟล์เพลง / วิดิโอ**
- **แตะเพื่อเลือกไฟล์ที่ต้องการจากรายการ ทำขั้นตอนนี้ซ้�ำจนกว่าจะเจอไฟล์ที่ต้องการ**

#### **หมายเหตุ**

• รายการแสดงตามหมวดหมู่่ที่่ท่า่ นเลืือก

# <span id="page-36-0"></span>**iPod / iPhone**

## **การตั้ งค่า iPod/iPhone**

iPod/iPhone ที่มีหัวต่อ Lightning สามารถเชื่อมต่อกับอุปกรณ์ผ่าน พอร์์ท USB ได้้

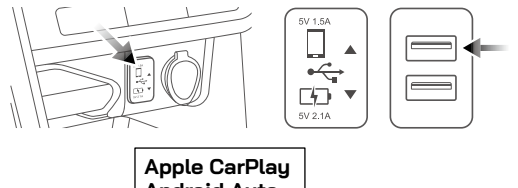

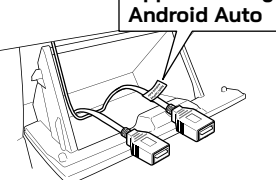

- **การเชื่อมต่อ iPod/iPhone**
- **เชื่อมต่อ iPod/iPhone กับพอร์ท USB**
- $\boxed{2}$ **กดปุ่ม**
- **แตะที่**   $\vert 3 \vert$
- **แตะที่[iPod]**  $\vert 4 \vert$

## **อันตราย**

• โปรดยึึด iPod ให้้มั่่นคง มั่่ ห้้ามปล่่อยให้้ iPod ตกลงบนพื้้นเนื่่องจากอาจไป ขัดอยู่ที่ใต้แป้นเหยียบเบรกหรือคันเร่งได้

## **การใช้งานกับ iPod/iPhone เบื้องต้น**

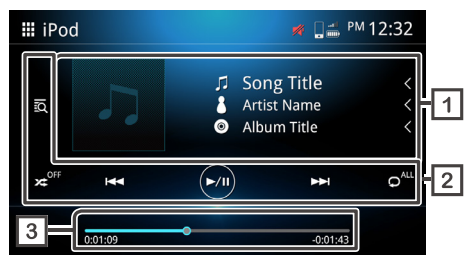

#### **จอแสดงข้้อมููลแทร็็ค**

แสดงข้อมูลแทร็คที่กำลังเล่น เช่น ชื่อเพลง ชื่อศิลปิน ชื่ออัลบั้ม ชื่อไฟล์ และชื่อ โฟลเดอร์์

#### **ปุ่่�มควบคุุมการทำำ งาน**

- **อีก** ค้นหาแทร็ค/ไฟล์
- $\cdot$   $\geq$  เล่นแบบส่ม
- <mark>xe<sup>ssi</sup> ปิดเล่นแบบส่ม</mark>
- ไปยัังเนื้้อหาก่่อน/ถััดไป

กดค้้างเพื่่อกรอไปข้า้ งหน้้าหรืือกรอไปข้า้ งหลััง\*

สามารถควบคุุมการทำำงานนี้้ผ่า่ นพวงมาลััยได้้เช่่นกััน

\* หากอปกรณ์ํพกพาไม่รองรับกับฟังก์ชั่นนี้ก็จะไม่สามารถใช้งานได้บน อุุปกรณ์์ได้้เช่่นกััน

- $\boxed{\odot}$  เล่น หรือ หยุดชั่วคราว
- **ค**ั" เล่นซ้ำทั้งหมด
- <mark>ค°</mark> เล่นซ้ำไฟล์เดียว
- <mark>๑"</mark> ปิดการเล่นซ้ำ

### <span id="page-37-0"></span>**เวลาที่่เล่่น**

แสดงตำแหน่งเวลาที่่กำลังเล่นปัจจุบัน โดยท่า่ นสามารถลากจุุดวงกลมไปทางซ้า้ ยหรืือทางขวา

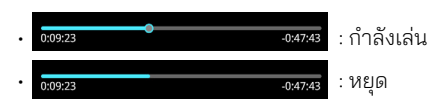

## **การใช้งานการค้นหาไฟล์**

้ ท่านสามารถค้นหาไฟล์เพลงหรือวิดีโอโดยวิธีต่อไปนี้

**แตะที่่** 

#### **แตะหมวดหมู่่ที่่ต้้องการ**

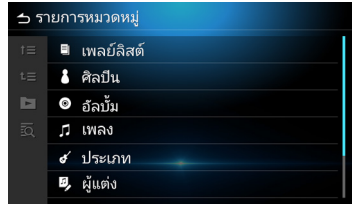

# <span id="page-38-0"></span>**Apple CarPlay**

## **การตั้ งค่า Apple CarPlay**

Apple CarPlay จะสามารถใช้งานได้ก็ต่อเมื่อมี iPhone เชื่อมต่ออยู่กับ อุปกรณ์ผ่านสาย USB ที่ได้รับการรับรองเท่านั้ น Apple CarPlay อาจไม่สามารถใช้งานได้ในบางประเทศหรือภูมิภาค หากต้องการทราบรายละเอียดเพิ่มเติม โปรดดูที่เว็บไซต์ทางการ: https://www.apple.com/ios/feature-availability/#apple-carplay

## **อุปกรณ์ที่รองรับ Apple CarPlay**

Apple CarPlay จะสามารถทำงานได้บน iPhone รุ่นต่อไปนี้ที่ติดตั้ ง iOS 13 หรือใหม่กว่า

- iPhone 12 Pro / 12 Pro Max / 12 / 12 mini
- iPhone 11 Pro / 11 Pro Max / 11
- iPhone XS / XS Max / XR / X
- iPhone 8 / 8 Plus
- iPhone 7 / 7 Plus
- iPhone 6s / 6s Plus
- iPhone 6 / 6 Plus
- iPhone SE (รุ่่นที่่ 1) / SE (รุ่่นที่่ 2)
- iPhone 5s / 5c / 5

#### **หมายเหตุุ**

- ผู้้ให้้บริิการแอพพลิิเคชั่่นจะ ชั่่ รัับผิิดชอบในส่่วนเนื้้อหาและการใช้้งาน Apple **CarPlau**
- ผู้ให้บริการแอพพลิเคชั่นจะเป็นผู้กำหนดขอบเขตการใช้งาน Apple CarPlay ขณะขัับรถ

## **เริ่่มริ่่ ต้้นใช้้งาน**

**แตะที่[Apple CarPlay].**

#### **หน้าจอ Apple CarPlay จะปรากฎ**

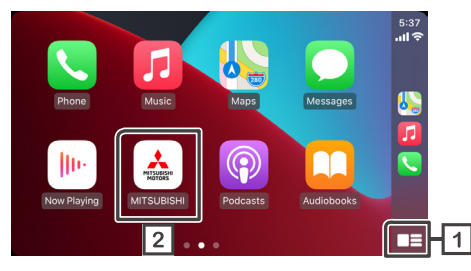

**แสดงเมนูApple CarPlay ด้วยการแตะปุ่มเพียงครังเดียว ้**

แตะค้างที่ปุ่มจะเป็นการเรียกฟังก์ชั่นการรู้จำเสียงพูด ท่านยังสามารถ เรียกฟังก์ชั่นการรู้จำเสียงพูดด้วยการแตะปุ่ม

**แตะที่ เพื่อแสดงหน้าจอหลัก**

#### **หมายเหตุุ**

- Mitsubishi Motors จะไม่รับผิดชอบต่อข้อมูลที่สูญหายจาก iPhone ขณะใช้งาน ้ ฟังก์ชั่นนี้ โปรดสำรองข้อมูลบน iPhone ของท่านอย่างสม่ำเสมอ
- ห้้ามไม่่ให้้ iPhone โดนแสงแดดโดยตรงนานจนเกิินไปเนื่่องจากอาจทำำให้้ iPhone ทำงานผิดปกติหรือมือณหภมิสง

## <span id="page-39-0"></span>**การตั้้� งค่่าตำำ แหน่่งผู้้ขัับ**

เพื่อการใช้งาน Apple CarPlay ให้มีประสิทธิภาพสูงสุด โปรดตั้งค่า ตำำ�แหน่่งผู้้ขัับให้้ถููกต้้องตรงตามประเภทรถยนต์์

## **กดปุ่่�ม เพื่่อแสดงเมนููป๊๊อปอััพ**

**แตะที่่ [ระบบ]**

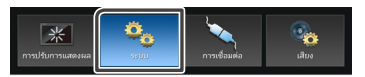

**แตะที่่ [หน้้าจอผู้้ใช้้]**  $\vert 3 \vert$ 

#### **แตะที่่ [ตำำ แหน่่งการขัับขี่่]**  $\vert 4 \vert$

#### **แตะที่่รายการที่่ท่่านต้้องการกำำ หนด \***  $\overline{5}$

- ซ้าย สำหรับรถยนต์ที่่ที่นั่งคนขับอยู่ด้านซ้าย
- ขวา สำำหรัับรถยนต์์ที่่ที่่นั่่งคนขัับอยู่่ด้้านขวา \*การตั้้งค่่านี้้จะมีีผลใช้้เมื่่อเชื่่อมต่่ออุุปกรณ์์ที่่รองรัับ Apple CarPlay กัับอุุปกรณ์์ในครั้้งรั้้ถััดไป

# <span id="page-40-0"></span>**Android Auto**

## **การตั้้� งค่่า Android Auto**

Android Auto จะสามารถใช้งานได้ก็ต่อเมื่อมีโทรศัพท์ระบบ Android เชื่อมต่ออยู่กับอุปกรณ์ผ่านสาย USB ที่ เดิร์บการรับรองเท่านั้น Android Auto อาจไม่สามารถใช้งานได้ในบางประเทศหรือภูมิภาค หากต้องการทราบรายละเอียดเพิ่มเติม โปรดดูที่เว็บไซต์ทางการ: https://support.google.com/androidauto

## **อุุปกรณ์์ที่่รองรัับ Android Auto**

Android Auto จะสามารถทำำ�งานได้้บน Android 6.0 หรืือใหม่่กว่า่ หากโทรศัพท์มือถือของท่านใช้ระบบที่เก่ากว่า Android 9.0 โปรดดาวน์ โหลดแอพพลิเคชั่น "Android Auto" จาก Google Play หากโทรศัพท์มือถือของท่าบใช้ระบบ Android 10.0 หรือใหม่่กว่า ท่าบไม่ จำำ�เป็็นต้้องดาวน์์โหลดแอพพลิิเคชั่่น "Android Auto" �

## **เริ่่มริ่่ ต้้นใช้้งาน**

- **เชื่่อมต่่ออุุปกรณ์์พกพากัับอุุปกรณ์์ผ่่าน Bluetooth**
- **เชื่่อมต่่ออุุปกรณ์์มืือถืือที่่รองรัับ Android Auto กัับอุุปกรณ์์ผ่่าน สาย USB**
- **แตะที่่ [Android Auto].**

#### **หน้้าจอ Android Auto จะปรากฏ**

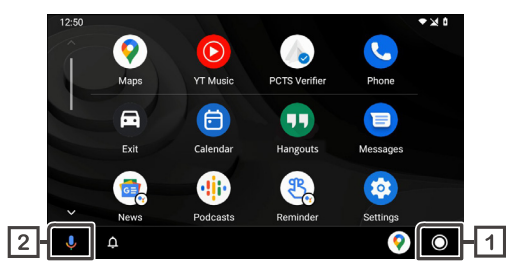

หากตั้งค่าฟังก์ชั่นไว้ Android Auto จะถูกเปิดโดยอัตมัติเมื่อเชื่อมต่อ อุุปกรณ์์ที่่รองรัับกัับอุุปกรณ์์นี้้

#### $\bullet$ l 1 l

#### **แสดงเมนููAndroid Auto ด้้วยการแตะเพีียงครั้้งเ� ดีียว**

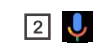

#### **แตะเพื่่อเรีียกฟัังก์์ชั่่นการ ชั่่ รู้้จำำ เสีียงพููด**

สามารถเรียกฟังก์ชั่นการรู้จำเสียงพูดด้วยการแตะปุ่ม  $\varphi$ เช่นกัน

#### **หมายเหตุุ**

- Mitsubishi Motors จะไม่รับผิดชอบต่อข้อมูลที่สูญหายจากมือถือขณะใช้งานฟังก์ ี่ ชั่นนี้ โปรดสำรองข้อมูลบนมือถือของท่านอย่างสม่ำเสมอ
- ห้้ามไม่่ให้้มืือถืือโดนแสงแดดโดยตรงนานจนเกิินไปเนื่่องจากอาจทำำให้้ iPhone ทำงานผิดปกติหรือมีอุณหภูมิสูง

## <span id="page-41-0"></span>**การตั้้� งค่่าตำำ แหน่่งผู้้ขัับ**

เพื่อการใช้งาน Android Auto ให้มีประสิทธิภาพสูงสุด โปรดตั้งค่าตำแหน่ง ผู้้ขัับให้้ถููกต้้องตรงตามประเภทรถยนต์์

## **กดปุ่่�ม เพื่่อแสดงเมนููป๊๊อปอััพ**

**แตะที่่ [ระบบ]**

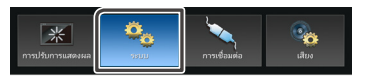

**แตะที่่ [หน้้าจอผู้้ใช้้]**  $\vert 3 \vert$ 

#### **แตะที่่ [ตำำ แหน่่งการขัับขี่่]** $\vert 4 \vert$

#### **แตะที่่รายการที่่ท่่านต้้องการกำำ หนด \***  $\overline{5}$

- ซ้าย สำหรับรถยนต์ที่่ที่นั่งคนขับอยู่ด้านซ้าย
- ขวา สำำหรัับรถยนต์์ที่่ที่่นั่่งคนขัับอยู่่ด้้านขวา \*การตั้้งค่่านี้้จะมีีผลใช้้เมื่่อเชื่่อมต่่ออุุปกรณ์์ที่่รองรัับ Android Auto กัับอุุปกรณ์์ ในครั้งถัดไป

# <span id="page-42-0"></span>**วิทยุ**

## **เริมต้นใช้งาน ่**

#### ี**กดปุ่ม** ( ๊ั๊ ๊ั<sub>ง</sub>  $\vert$  1

**แตะที่** 

**แตะที่[วิทยุ]**

## **การใช้งานเบื้องต้น**

ท่านสามารถรับสัญญาณและเล่นวิทยุคลื่น FM หรือ AM ได้

## **RDS**

<code>RDS</code> ทำให้สถานีวิทยุ<code>FM</code> สามารถส่งข้อมูลเพิ่มเติมมาพร้อมกับสัญญาณ รายการทั่วไปได้ เครื่<sup>่</sup>องรับสัญญาณวิทยุและจูนเนอร์ที่มีฟังก์ชั่น RDS จะ ี สามารถรับและแสดงข้อมูล RDS ชื่อสถานี ชื่อบริการของรายการที่กำลัง เล่่น หรืือประเภทของรายการ

#### **หมายเหตุ**

• สถานีวิทยุ FM บางสถานีอาจไม่มีการให้บริการ RDS หรือบริการอื่น ๆ ที่เป็น ประเภทเดียวกัน

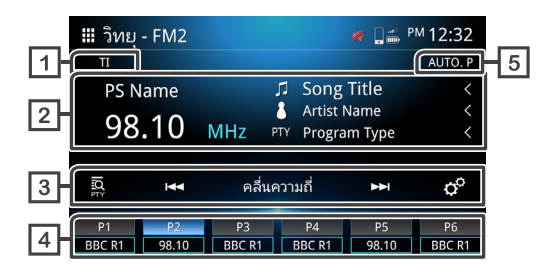

### **TI \*1**

ข้อมลจราจร (เปิด / ปิด)

#### **จอแสดงข้อมูล \*1**

แสดงข้อมูลของสถานีที่ก�ำลังเล่น

#### **ปุ่่�มควบคุุมการทำำ งาน**

- การค้้นหา PTY *(ดููที่่�หน้้า 44)* **\*1**
- $\overline{R}$  สลับคลื่นความถี่ก่อนหน้า / ถัดไปด้วยตัวเอง
- แตะค้างไว้เพื่อจูนหาสถานีที่มีสัญญาณดีโดยอัตโนมัติ
- ในหน้าจอหลักจะสามารถเลือกสถานีที่ตั้งไว้ล่วงหน้าได้
- คลื่นความถี่ สลับแบนด์ (FM1 / FM2 / AM)
- **อ°** การตั้งค่าวิทยุ

- AF ค้นหา : เมื่อสัญญาณจากสถานีมีคุณภาพแย่ ให้สลับไปยังสถานี อื่นที่กำลังออกอากาศในโปรแกรมเดียวกันในเครือข่ายระบบข้อมล ้ วิทยุเดียวกัน โดยอัตโนมัติ "เปิด" "เปิด (ภูมิภาค)" "ปิด" - ค้นหา TP อัตโนมัติ : เมื่อหน้าจอไม่ได้อยู่ในโหมดวิทยุ อุปกรณ์จะ หาสถานีีที่่รองรัับข้้อมููลการจราจร เดีียวกััน โดยอััตโนมัติั ิ "เปิิด" "ปิิด"

## **สถานีีที่่ตั้้� งไว้ล่้ ่วงหน้้า**

้เรียกใช้สถานีที่บับทึกไว้ แตะค้างไว้ 2 วิบาทีเพื่อบับทึกสถานีที่กำลังฟัง อยู่่

#### **การตั้้� งไว้ล่้ ่วงหน้้าอััตโนมัติั ิ**

์ ตั้งสถานีที่กำลังฟังไว้ล่วงหน้าโดยอัตโนมัติ

\*1 สำหรับรุ่นที่รองรับ RDS เท่านั้น

## <span id="page-43-0"></span>**แบบไม่่ใช่่RDS**

RDS อาจไม่รองรับในบางประเทศ อุปกรณ์จะแสดงเพียงข้อมูลคลื่นความถี่ เท่านั้น

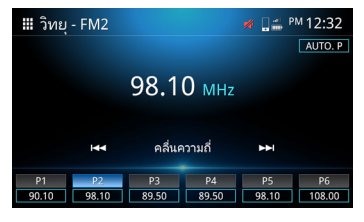

## **วิธีิตั้้ ี� งล่่วงหน้้าอััตโนมัติั ิ**

**แตะที่่ [AUTO.P] (ตั้้� งล่่วงหน้้าอััตโนมัติั ิ)**

**ข้้อความยืืนยัันจะปรากฏ จากนั้้�นกด [ใช่่]**  $|2|$ 

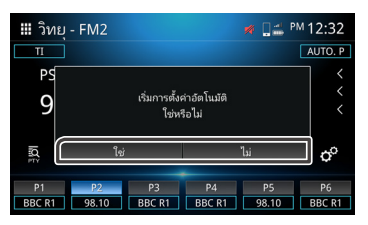

- **วิธีิตั้้ ี� งไว้ล่้ ่วงหน้้าด้้วยตััวเอง**
- เลือกความถี่ของช่องสัญญาณที่คุณต้องการตั้งค่าล่วงหน้า
- **กดปุ่่�ม (P) 1-6 ค้้างไว้้2 วิินาทีี**  $|2|$

## ี่ ■ ค้นหา PTY (สำหรับรุ่นที่รองรับ RDS เท่านั้น)

ท่านสามารถจูนไปยังสถานีที่ใช้ PTY (ประเภทโปรแกรม) ได้

## **แตะที่่**

## **เลืือกหนึ่่งในรายการต่่อไปนี้้�**

น**ค้้นหา PTY (สำำ หรัับรุ่่นที่่รองรัับ RDS เท่่านั้้�** • ข่าว/เหตุการณ์ปัจจุบัน/ข้อมูล/กีฬา/การศึกษา/ละคร/วัฒนธรรม/ วิทยาศาสตร์/หลากหลาย/เพลงป๊อบ/เพลงร็อค/เพลงฟังสบายๆ/ เพลงคลาสสิิค เบาๆ/เพลงคลาสสิิคหนัักๆ/เพลงอื่่น ๆ /อากาศ/ การเงิน/โปรแกรมสำหรับเด็ก/กิิจการทางสังคม/ศาสนา/โทรเข้า/ ท่่องเที่่ยว/สัันทนาการ/เพลงแจ๊๊ส/เพลงคัันทรี่่/เพลงชาติิ/ เพลงเก่า/เพลงโฟล้ค/สารคดี/คำพูดทั้งหมด/เพลงทั้งหมด

## **แตะที่่ ค้้นหา**

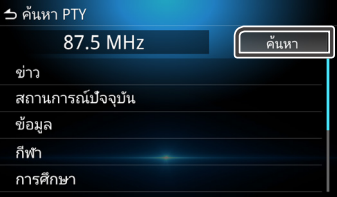

#### **หมายเหตุุ**

• ฟังก์ชั่นนี้จะใช้ได้ก็ต่อเมื่อเลือกจูนเนอร์เป็นคลื่น FM เท่านั้น

#### *วิทยุดิจิทัล (เฉพาะรุ่นที่ รองรับ DAB)*

# <span id="page-44-0"></span>**วิทยุดิจิทัล (เฉพาะรุ่นที่รองรับ DAB)**

## **เริมต้นใช้งาน ่**

#### $\vert$  1 **กดปุ่ม**

**แตะที่**   $|2|$ 

**แตะที่[DAB]**  $|3|$ 

## **การใช้งานเบื้องต้น**

ท่านสามารถรับสัญญาณและเล่น DAB ได้

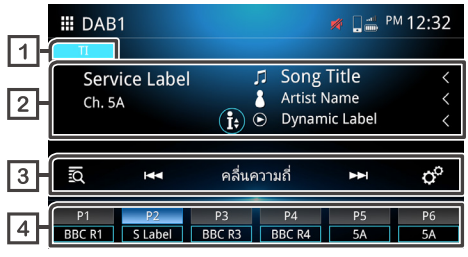

#### $\Box$ **TI**

ข้อมูลจราจร (เปิด/ปิด)

#### $\sqrt{2}$ **จอแสดงข้อมูล**

แสดงข้อมูลของสถานีที่ก�ำลังรับฟัง

- $\cdot$   $\Box$  ชื่อเพลง
- $\cdot$   $\mathsf{R}$  ชื่อศิลปิน
- ⊙ ป้ายชื่อแบบเคลื่อนไหว
- <mark>(พู)</mark> ป้ายระบุกลุ่มสัญญาณ
- PTY PTY
- คุุณภาพเสีียง

### **ปุ่มควบคุมการทำงาน**

- **รอ** รายการสถานี
- $\cdot$   $\overline{\phantom{a}}$   $\overline{\phantom{a}}$  ปรับจูนด้วยตัวเอง แตะค้างเพื่อจูนหาสถานีที่มีสัญญาณดีโดยอัตโนมัติ
- สลัับแบนด์์ (DAB1 / DAB2 / DAB3)
- <mark>๑ํฺ่</mark> ตั้งค่าวิทยุ
- -เลือกการแจ้งเตือน: ท่านสามารถเลือกประเภทของการประกาศ ได้ หลังจากเลือกประเภทการประกาศแล้ว สถานีที่เลือกไว้ดั้ งเดิมจะ แสดงขึ้นมาโดยอัตโนมัติ
- -บริการดังต่อไปนี้: ติดตาม DAB (ฮาร์ดลิงก์) เลือก "เปิด""ปิด" -Service Related (บริการที่เกี่ยวข้อง): ติดตาม DAB (ซอฟต์ลิงก์) เลือก "เปิด" "ปิด"

## **การตั้ งสถานีไว้ล่วงหน้า**

เรียกใช้สถานีที่บันทึกไว้ กดด้าง 2 วิบาทีเพื่อบับทึกสถาบีที่กำลังรับฟัง

#### <span id="page-45-0"></span>**กล้้องติิดรถยนต์ ์**

#### ท่านสามารถดูวิดีโอได้จากกล้องติดรถยนต์ที่เชื่อมต่ออยู่

#### **หมายเหตุ**

- เพื่อความปลอดภัย วิดีโอจะไม่สามารถดูได้ขณะขับรถ หากท่านต้องการดูวิดีโอ โปรดหยุดรถในที่ที่ปลอดภัยและใช้เบรกมือ
- การแสดงภาพจะรองรับสำหรับ กล้องที่ผลิตจากโรงงานเท่านั้น

## **เริมต้นใช้งาน ่**

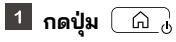

**แตะที่**   $|2|$ 

**แตะที่[Dash Cam]** $|3|$ 

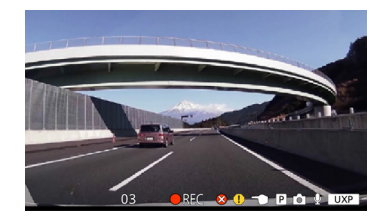

## **การใช้งานเบื้องต้น**

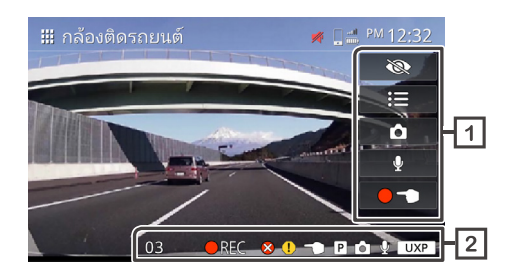

## **ปุ่มควบคุมการทำงาน**

- ซ่อนข้อมูลทั้ งหมดบนหน้าจอ
	- $\mathbf{E}$   $\mathbf{u}$
- ถ่ายภาพนิ่ ง
- บันทึกเสียงพูด (เปิด / ปิด)
- เริ่ มต้นการบันทึกภาพด้วยตัวเอง

#### **แสดงข้อมูลแทร็ค**

- $\bigcirc$   $\mathbb{RE} \mathbb{C}$  กำลังบันทึกภาพ
- บัันทึึกเมื่่อเกิิดเหตุุการณ์์
- $\begin{array}{|c|c|} \hline \textbf{P}} \end{array}$  ทยุดการบันทึก
- $\cdot$   $\textcircled{13}$  ตัวนับเวลาที่เหลืออยู่เมื่ออยู่ในโหมดบันทึกด้วยตัวเองหรือ บันทึกเมื่อเกิดเหตุการณ์ (วินาที)
- <span id="page-46-0"></span> $\Omega$  สถานะแสดงการบันทึกผิดพลาด
- เกิดข้อผิดพลาดในการจัดเก็บการบันทึกเมื่ อเกิดเหตุการณ์
- เกิดข้อผิดพลาดในการจัดเก็บการบันทึกด้วยตัวเอง
- $\boxed{\mathsf{P}}$  เกิดข้อผิดพลาดในการจัดเก็บการบันทึกขณะจอดรถ
- ถ่ายภาพนิ่ ง
- เปิดการบันทึกเสียงพูด
- $\overline{\mathsf{UXP}}$  ความละเอียด UXP UXP: คุณภาพสูงสุด
- $\overline{XP}$  ความละเอียด XP XP: คุณภาพสูง
- $\overline{\mathsf{SP}}$  ความละเอียด SP SP: คุณภาพมาตรฐาน
- $\overline{\mathsf{LP}}$  ความละเอียด LP LP: คุณภาพสำหรับการเล่นระยะยาว

## **การใช้งานเมนู**

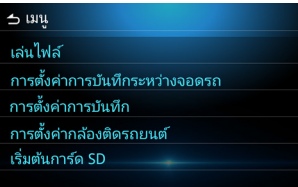

ส�ำหรับจัดการไฟล์ที่บันทึกไว้ **เล่นไฟล์**

สาหรบต่งคาการบันทึกขณะจอดรถ **การตั้้� งค่่าการบัันทึึกระหว่่างจอดรถ**

สำหรับตั้งค่าการบันทึก **การตั้้� งค่่าการบัันทึึก**

สำหรับตั้งค่ากล้องติดรถยนต์ **การตั้้� งค่่ากล้้องติิดรถยนต์์**

สำหรับตั้งค่าการฟอร์แมต SD การ์ด **เริ่่มริ่่ ต้้นการ์์ด SD**

## **จัดการไฟล์**

- ः≡ **แตะที่**
- **แตะที่[เล่นไฟล์]**
- **แตะที่โฟลเดอร์ที่ท่านต้องการเลือก**

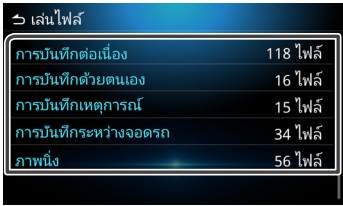

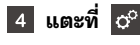

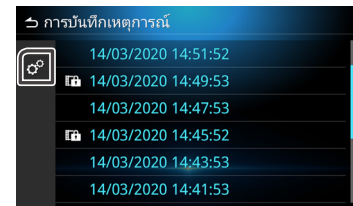

## <span id="page-47-0"></span>**เลือกรายการที่ท่านต้องการ**

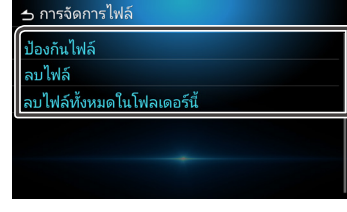

## **การปกป้องไฟล์**

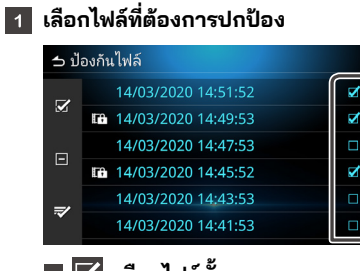

- **เลือกไฟล์ทั้ งหมด ล้างเครื่องหมายที่ทำไว้ทั้ งหมด**
- **ยืนยันไฟล์ที่ต้องการปกป้อง**
- \* ไฟล์์ที่่ปกป้้องไว้้จะไม่่สามารถดููได้้ขณะกำำลัังบัันทึึกภาพ

#### **แตะที่ จะปรากฎข้อความยืนยัน**

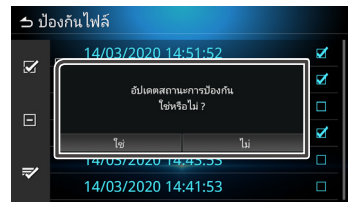

## **การลบไฟล์**

#### **เลือกไฟล์ที่ท่านต้องการลบ**

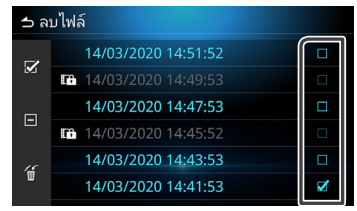

\*ไฟล์์ที่่ปกป้้องไว้้จะไม่่สามารถลบได้้

### **แตะที่ จะปรากฏข้อความยืนยัน**

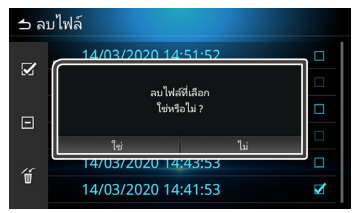

## **การเล่นไฟล์**

สำหรับบันทึกไฟล์ที่บันทึกไว้

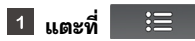

**แตะที่[เล่นไฟล์]**

**แตะโฟลเดอร์ที่ท่านต้องการเลือก**

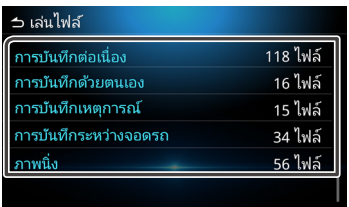

#### **เลือกไฟล์ที่ท่านต้องการเล่น**

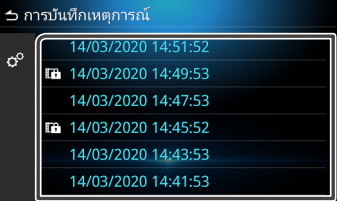

#### $\overline{5}$ **เลือกฟังก์ชั่นที่ต้องการใช้งาน**

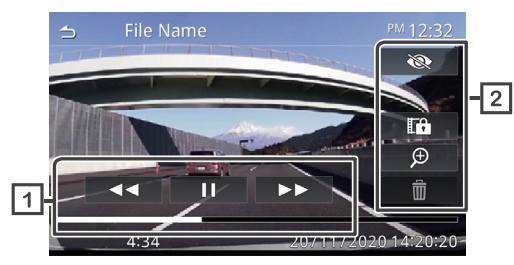

**สถานะการเล่นของไฟล์ที่บันทึก**  $\Box$ 

#### **ปุ่มควบคุมการเล่น**

- ซ่อนตัวเลือกทั้งหมด
- $\overline{\mathbb{F}}$  หยุดไฟล์ที่กำลังเล่นชั่วคราวและหยุดเล่นไฟล์ชั่วคราวและ เรีียกกล่่องโต้้ตอบยืืนยัันการป้้องกััน
- $\Theta$  เมนูการซูม • ลบไฟล์์

## **การใช้้งานการซููม**

- $\vert$  1
	- **แตะที่่ เพื่่อเลืือกระดัับการซููม 1 เท่่า 2 เท่่า 4 เท่่า**

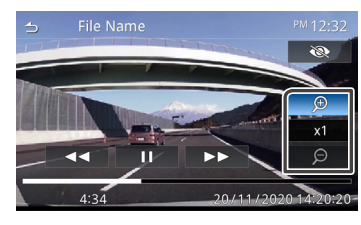

**แตะที่่จุุดที่่ท่่านต้้องการซููม อุุปกรณ์์จะเลื่่อนจุุดดัังกล่่าวมายััง กึ่่งกลางของหน้้าจอ**

# <span id="page-49-0"></span>**อุปกรณ์เสริมภายนอกอื่น ๆ**

## **การใช้งานกล้องหลัง**

## **ข้อควรระวังขณะขับรถ**

กล้องหลังจะทำหน้าที่เป็นอุปกรณ์เสริมเพื่อช่วยให้ผู้ขับตรวจสอบด้านหลัง ของรถยนต์ได้ โปรดแน่ใจว่าได้ตรวจดูรอบ ๆ ของรถยนต์ก่อนที่จะสตาร์ท เครืองและขับ ่

โปรดอ่านคำเตือนและคำแนะนำอย่างละเอียดก่อนใช้งานกล้องหลัง

## **ข้อควรระวัง**

- ผู้ขับต้องไม่ดูเพียงกล้องหลังเท่านั้น เนื่องภาพที่แสดงอาจมีความคลาด เคลื่อนจากสภาพความเป็นจริง
- เมื่อกำลังใช้มอนิเตอร์ที่แสดงภาพจากกล้องหลัง ท่านไม่ควรดูแค่เพียง หน้าจอ แต่ควรใช้กระจกข้างและดูด้วยตาของท่านเองเพื่อตรวจสอบ สภาพแวดล้อมจริง
- ตำำแหน่่งของเส้้นนำำทางที่่แสดงบนหน้้าจอมอนิิเตอร์์อาจแตกต่่างจาก สภาพแวดล้อมจริง โปรดดูเส้นนำทางเพื่ออ้างอิงเท่านั้นและตรวจสอบ ด้วยตาของท่านเอง
- เมื่่อมีีการเปลี่่ยนขนาดของยางล้้อรถ ตำำแหน่่งของเส้้นนำำทางอาจแตกต่่าง เช่นกัน

#### **หมายเหตุ**

- ห้้ามใช้น้ำำ แรงดัันสููงเพื่่อล้้างกล้้องหลัังเนื่่องจากอาจเกิิดความเสีียหายต่่อ กล้องได้
- ระยะห่างระหว่างรถยนต์กับสิ่งของอาจแตกต่างจากระยะจริง
- อาจมีจดอับสายตาของรถยนต์ซึ่งจะมองไม่เห็นบนหน้าจอภาพจากกล้อง หลัง

## **การเรียกใช้หน้าจอแสดงภาพจากกล้อง**

เมื่อท่านเปลี่ยนเกียร์เป็นถอยหลัง (R) หน้าจอแสดงภาพจากกล้องจะ ปรากฏ

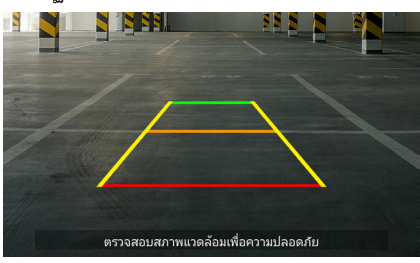

ท่านสามารถเลือกที่จะปิดเส้นนำทางและการแสดงข้อความเตือนได้ (*ดููที่่�หน้้า 52*)

## **การเรียกใช้หน้าจอแสดงภาพจากกล้องด้วยตัวเอง**

กดที่ PC สั้น ๆ เพื่อเข้าสู่หน้าจอแสดงภาพจากกล้องหลัง (*ดููที่่�หน้้า 7*)

# <span id="page-50-0"></span>**การตั้ งค่า**

ท่านสามารถปรับการตั้งค่าได้หลายรายการทิหน้าเมนูหลัก

## **การเรียกใช้เมนูการตั้ งค่า**

- **กดปุ่ม เพื่อเรียกเมนูป๊อปอัพ**
- **เลือกหนึ่งในรายการต่อไปนี้**
	- **ตั้ งค่าการปรับแต่งหน้าจอ**
	- **ตั้ งค่าระบบ**
	- **ตั้ งค่าการเชื่อมต่อ**
		- **ตั้ งค่าเสียง**

#### **หมายเหตุุ**

ш

• เพื่อความปลอดภัย การตั้งค่าจะไม่สามารถใช้ได้ขณะที่รถกำลังเคลื่อนที่ หากท่าน ้ต้องการปรับแต่งการตั้งค่า ให้หยดรถในสถานที่ที่ปลอดภัยและเข้าเกียร์จอด

## **การปรับแต่งหน้าจอ**

**กดปุ่ม เพื่อเรียกเมนูป๊อปอัพ แตะที่ [ปรับแต่งหน้าจอ]**

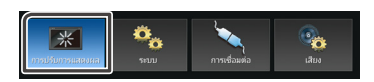

**หน้าจอควบคุมการแสดงผลจะปรากฎ**

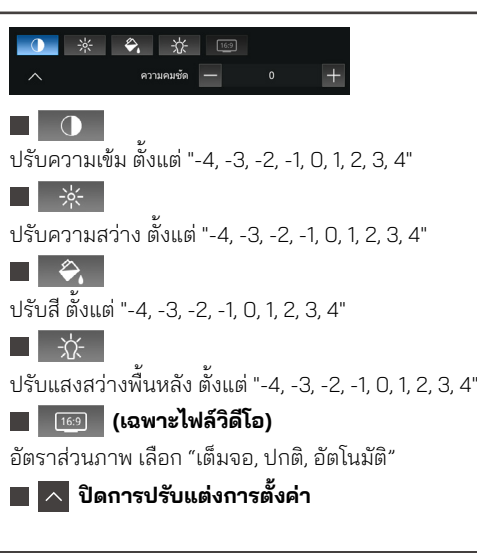

# **การตั้ งค่าระบบ**

- **กดปุ่ม เพื่อเรียกเมนูป๊อปอัพ**
- **แตะที่ [ระบบ].**

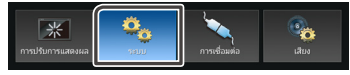

**เลือกการตั้ งค่าหนึ่งในรายการต่อไปนี้**

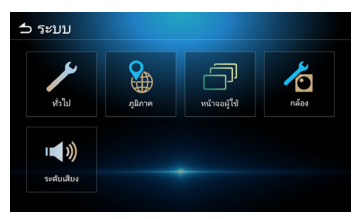

- การตั้งค่าทั่วไป
- การตั้้งค่่าภูมิู ิภาค (ดูที่่ ู*หน้้า 8 9*)
- การตั้้งค่่าอิินเทอร์์เฟซผู้้ใช้้
- การตั้้งค่่ากล้้อง
- การตั้้งค่่าระดัับเสีียง

# **การตั้้� งค่่าทั่่วไป ทั่่**

**■ ข้อมลซอฟต์แวร์** 

แสดงข้้อมููลใบอนุุญาตโอเพนซอร์ซ์ **สิทธิ การใช้งานโอเพนซอร์ส ์**

้ เรียกคืนค่ำเริ่มต้นโรงงาน แตะ ตกลง เพื่อกลับไปใช้การตั้งค่าเริ่มต้บ **การกู้คืนค่าเริ่ มต้นจากโรงงาน**

## **การตั้้� งค่่าอิินเทอร์์เฟสผู้้ใช้้**

เปิิด (ค่่าเริ่่มริ่่ ต้้น)/ปิิด เสีียงเตืือน **■ เสียงป่ม** 

เปลี่่ยนภาพพื้้นหลััง **พื้ นหลัง**

เปลี่่ยนความสว่า่ งของปุ่่�ม **ความสว่างของไฟส่องสว่าง** ี แสดงข้อมลการสั่งการด้วยท่าทาง **คำ แนะนำ ในการควบคุมท่าทาง**

เลืือกตำำแหน่่งที่่นั่่งคนขัับระหว่า่ งด้้านซ้า้ ยหรืือขวา **ตำ แหน่งการขับขี่**

### **การตั้ งค่าวิดเจ็ต**

ตั้้งค่่าวิิดเจ็็ต

้าปลี่ยนตำแหน่งบาฬิกาที่หบ้าจอหลักจากด้าบขวาเป็นซ้ายและจากด้านซ้าย เป็็นขวา

# **การตั้ งค่ากล้อง**

้เปิดหรือปิดเส้นนำทางบนหน้าจอภาพจากกล้อง **แนวทาง**

เปิิดหรืือปิิดข้้อความเตืือนบนหน้้าจอภาพจากกล้้อง **ข้อความเตือน**

# **การตั้** แสดงข้้อมููลซอฟต์์แวร์์ของอุุปกรณ์์ **งค่าระดับเสียง**

ปรัับระดัับความดัังของแหล่่งสััญญาณเสีียง ตั้้งแต่่ "0-40" (ค่่าเริ่่มริ่่ ต้้นเป็็น 20) **ระดับเสียง วีดีโอ**

ปรัับระดัับความดัังขณะการโทร ตั้้งแต่่ "0-40" (ค่่าเริ่่มริ่่ ต้้นเป็็น 23) **ระดับเสียงตอบรับ**

ปรับระดับความดังเสียงเรียกเข้า ตั้งแต่ "0-40" (ค่าเริ่มต้นเป็น 23) **ระดับเสียงเรียกเข้า**

#### ปรัับระดัับความดัังเสีียงนำำทางของ Apple Carplay และ การการรู้้จำำเสีียงพููดของ Android Auto (ค่่าเริ่่มริ่่ ต้้นเป็็น 23) **ระดับเสียงแนะนำ**

ปรัับระดัับความดัังเสีียงของ Siri (ค่่าเริ่่มริ่่ ต้้นเป็็น 23) **ระดับเสียงสิริ**

# <span id="page-52-0"></span>**ตั้ งค่าเสียง**

กดปุ่ม ���� เพื่อเรียกเมนูป๊อปอัพ

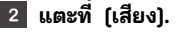

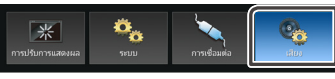

 $|3|$ **เลือกการตั้ งค่าหนึ่ งในรายการต่อไปนี้**

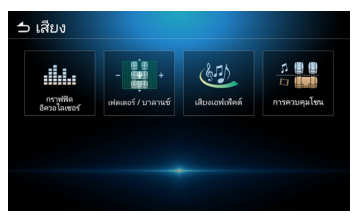

**กราฟิ กอีควอไลเซอร์ เฟดเดอร์/ บาลานซ์ เสียงเอฟเฟ็ คต์ การควบคุมโซน**

## **ตั้ งค่ากราฟิ กอีควอไลเซอร์**

#### **แตะที่ [กราฟิ กอีควอไลเซอร์].**

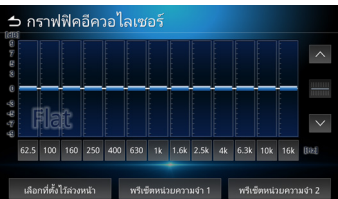

**แตะหนึ่ งในรายการต่อไปนี้ เลือกที่ ตั้ งไว้ล่วงหน้า แบบกำ หนดเอง** แตะที่ **เลือกที่ ตั้ งไว้ล่วงหน้า** เลือกหนึ่ งในรายการต่อไปนี้ **Flat / Pop / R&B / Jazz / Classical / Hard Rock / User 1 / User 2** แตะที่ ความถี่ ในแต่ละแถบเพื่ อปรับระดับกำลัง (-9 ถึง 9) ท่านยังสามารถแตะที่ $\boxed{\widehat{\,\smallsetminus\,}}$  เพื่อปรับระดับกำลังได้เช่นกัน หลังจากได้ความถี่ที่ต้องการ ให้แตะที่ **พรีเซ็ตหน่วยความจำ 1 /** ่ **พรีเซ็ตหน่วยความจำ 2** เพื่ อจัดเก็บพรีเซ็ต **พรีเซ็ตหน่วยความจำ 1** และ **พรีเซ็ตหน่วยความจำ 2** จะถูกนำมาใช้เมื่ อกเลือกพรีเซ็ต **User 1** และ **User 2**

## **ตั้ งค่า เฟดเดอร์/บาลานซ์**

เฟดเดอร์และบาลานซ์คือการปรับระดับความดังของเสียงจากลำโพงแต่ละ ด้าน ใช้บาลานซ์เพื่อปรับระดับความดังของลำโพงด้านข้าง (ซ้าย-ขวา) ใช้ เฟดเดอร์เพื่อปรับระดับความดังของลำโพงด้านหน้าและหลัง

- $\overline{\cdot}$  แตะที่ $\overline{\;\wedge\;}$   $\overline{\;\vee\;}$  เพื่อปรับความสมดุลของระดับเสียงของลำโพงด้านหน้า และหลััง
- $\, \cdot \,$ แตะที่ $\, \overline{\,}\, \langle\, \vert \, \rangle \,$ เพื่อปรับความสมดุลของระดับเสียงของลำโพงด้านซ้าย และขวาท่า่ นยัังสามารถลากจุุดควบคุุมมายัังตำำแหน่่งที่่ต้้องการได้้เช่่นกััน

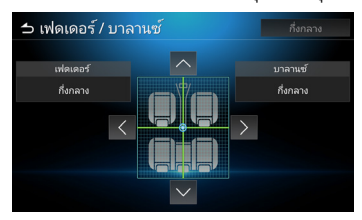

## <span id="page-53-0"></span>ต<sup>ั</sup>้งค่าเอฟเฟ็กต์เสียง

#### **แตะที่ [เสียงเอฟเฟ็ คต์]**

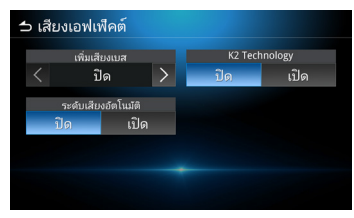

## **เลือกปรับแต่งในแต่ละรายการดังนี้**

#### **เพิ่ มเสียงเบส**

ปรับการเร่งระดับเบส เลือก ปิด, 1, 2, 3

#### **ระดับเสียงอัตโนมัติ**

อุุปกรณ์์จะปรัับ EQ โดยอััตโนมัติั ิโดยอิิงตามระดัับความดัังเสีียงและ ความเร็็วของรถยนต์์ เลืือก ปิิด, เปิิด

#### **K2 Technology**

K2 คือเทคโนโลยีการประมวลผลข้อมูลที่จะช่วยเพิ่มคุณภาพของเสียง เลืือก ปิิด, เปิิด

## **ตั้ งค่าควบคุมโซน**

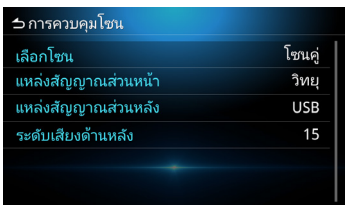

ท่านสามารถเลือกแหล่งสัญญาณแตกต่างกันส่วนหน้าและส่วนหลังภายใน รถยนต์

#### **เลือกโซน**

เลือกโหมดโซนเดี่ ยว เพื่ อปิดโหมดโซนคู่

ท่านสามารถเลือกให้แต่ละส่วนได้ **แหล่งสัญญาณส่วนหน้า** : ปิด AV / วิทยุ (DAB) / USB / เสียง Bluetooth / iPod / Apple CarPlay / Android Auto / MM-Link **แหล่งสัญญาณส่วนหน้า / แหล่งสัญญาณส่วนหลัง**

**แหล่งสัญญาณส่วนหลัง** : วิทยุ ( DAB) / USB / ปิด

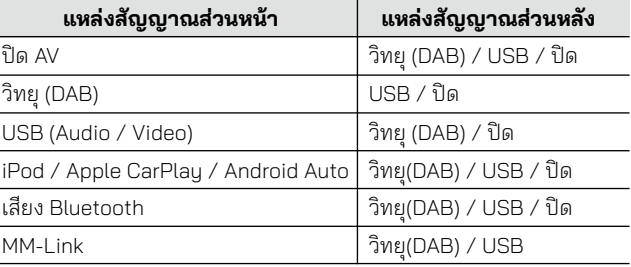

#### **เสียงด้านหลัง**

เมื่่อตั้้งค่่าเป็็นแบบโหมดโซนคู่่

เสีียงด้้านหลัังสามารถถููกปรัับให้้แยกออกจากเสีียงด้้านหน้้าได้้

#### **หมายเหตุ**

- เมื่่อปิิดการทำำงานแหล่่งสััญญาณส่่วนหลัังจะไม่่สามารปรัับลดเสีียงลำำโพงด้า้นหลัังได้้
- เมื่่อเลืือกโหมดโซนเดี่่ยว ตััวเลืือกอื่่นจะถููกปิิดใช้้งาน
- ไม่่สามารถตั้้งแหล่่งสััญญาณของส่่วนหน้้าและส่่วนหลัังให้้เหมืือนกัันได้้
- เมื่่อเลืือกโหมดโซนคู่่จะไม่่สามารใช้้ อีีควอไลเซอร์์ เอฟเฟ็็กต์์เสีียง เฟดเดอร์์ และบาลานซ์์ได้้

# <span id="page-54-0"></span>**สลับไปใช้ปุ่ มควบคุมบนพวงพาลัย**

อุปกรณ์นี้รองรับการสั่งการโดยใช้ปุ่มควบคุมที่อยู่บนพวงมาลัย

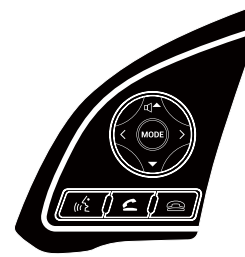

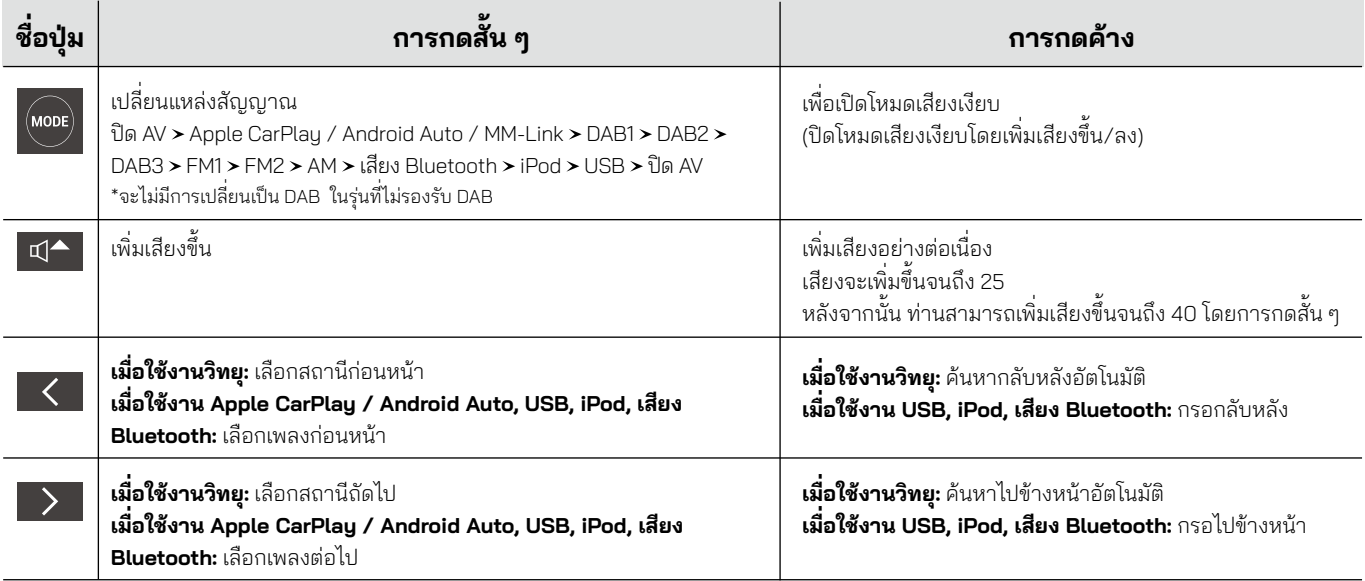

#### *สลับไปใช้ปุ่ มควบคุมบนพวงพาลัย*

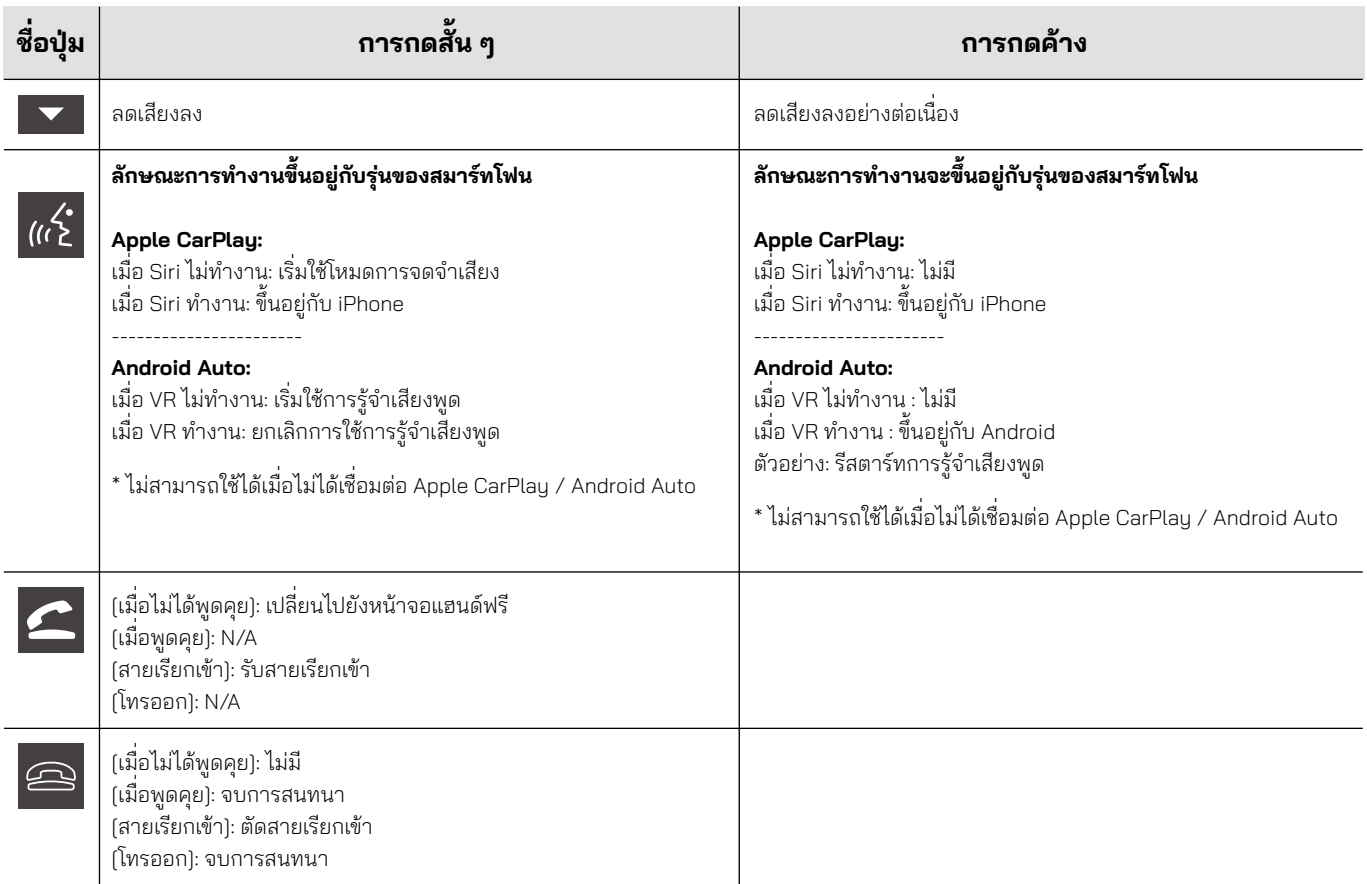

# <span id="page-56-0"></span>**ภาคผนวก**

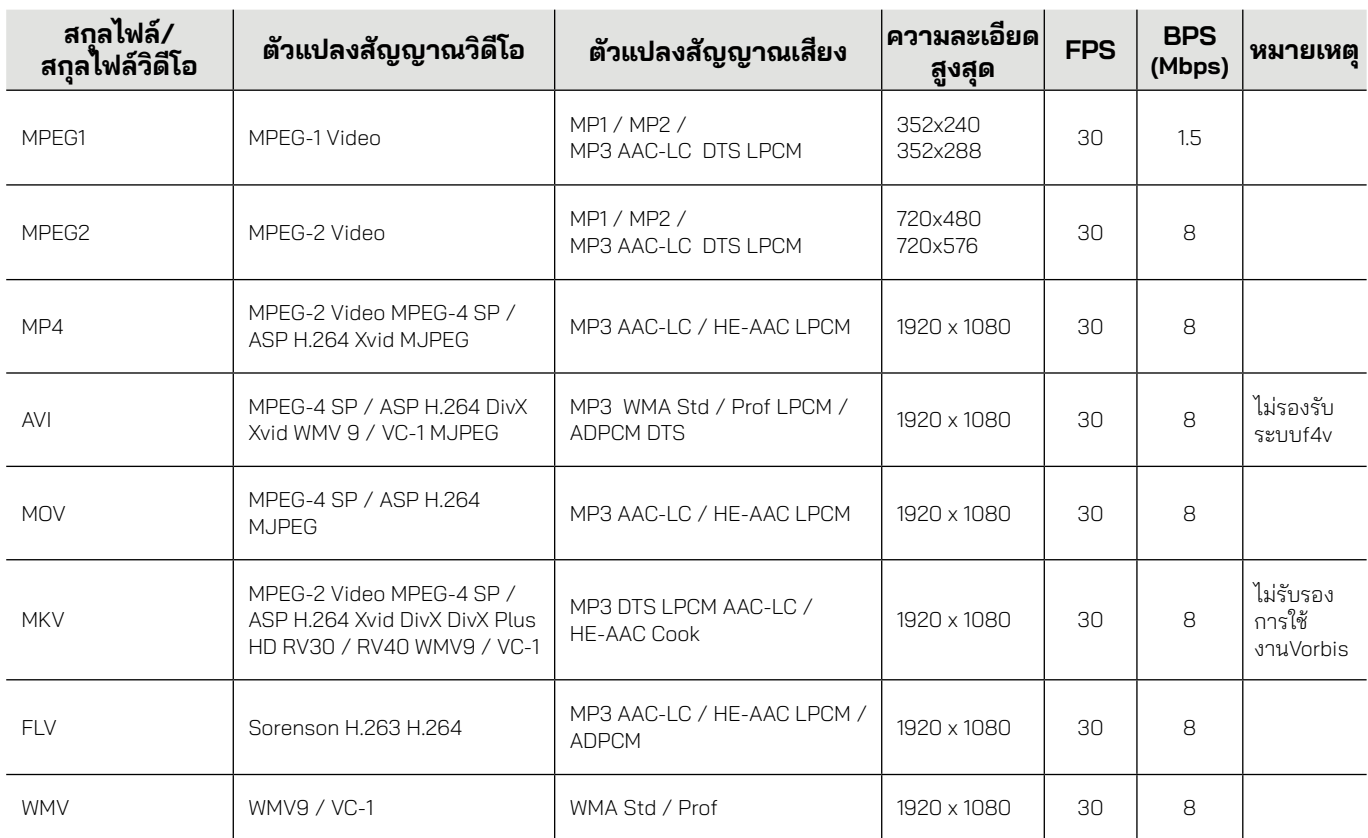

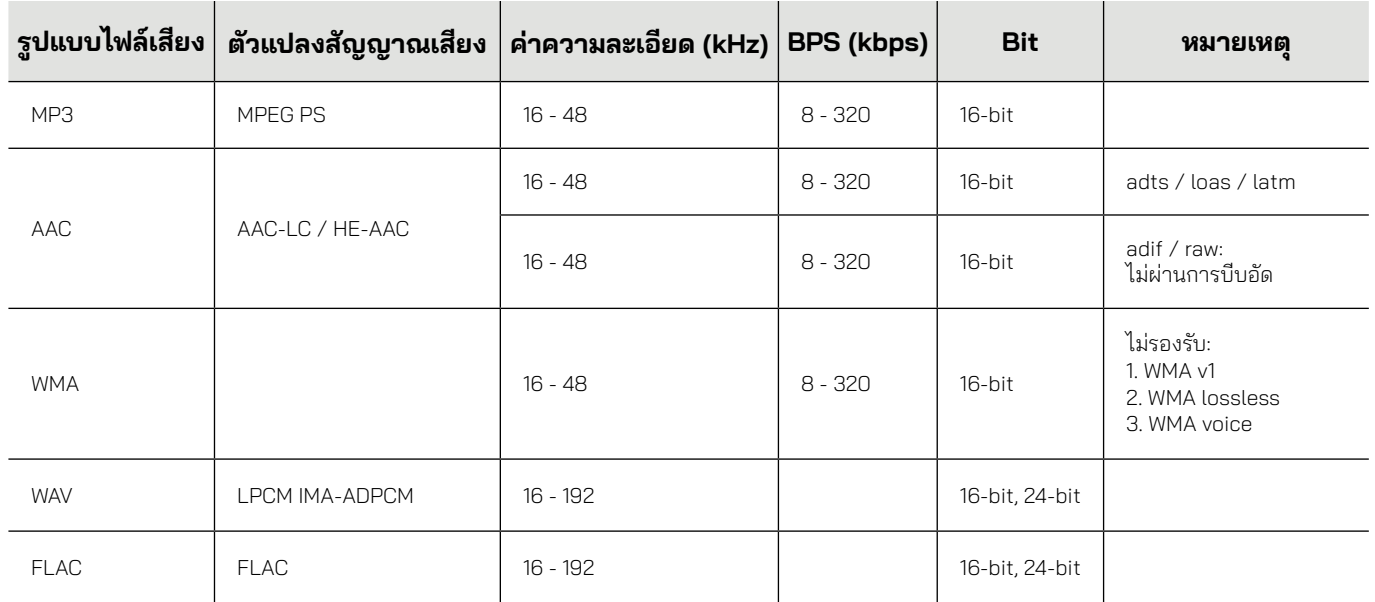

## **หมายเหตุสำ หรับข้อมูลจำ เพาะในส่วนของ**

#### **Bluetooth**

#### **ทั่ วไป**

ความถี

• 2.402 – 2.480 GHz

กำ�ลังส่งออก RF (E.I.R.P.)

• +6 dBm (สูงสุด), คลาสกำลังที่ 1

แรงดันไฟฟ้าที่ ใช้งาน • แบตเตอรี่ รถยนต์ขนาด 12V DC ความต้านทานของลำ�โพง • 4 Ω

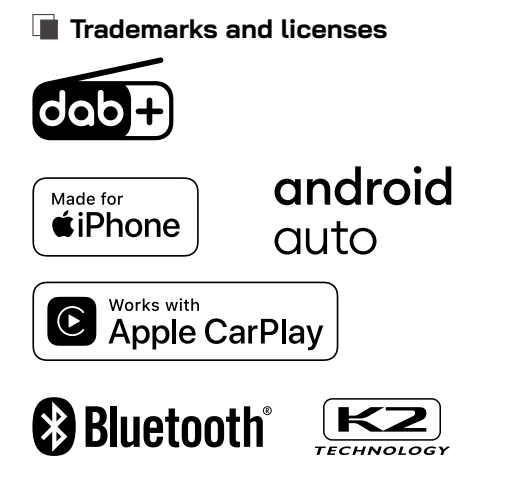

- $\cdot$  The Bluetooth $^\circ$  word mark and logos are registered trademarks owned by Bluetooth SIG, Inc. and any use of such marks by JVCKENWOOD Corporation is under license. Other trademarks and trade names are those of their respective owners.
- Use of the Made for Apple badge means that an accessory has been designed to connect specifically to the Apple product(s) identified in the badge and has been certified by the developer to meet Apple performance standards. Apple is not responsible for the operation of this device or its compliance with safety and regulatory standards. Please note that the use of this accessory with an Apple product may affect wireless performance.
- Apple, iPod, iPhone, and Lightning are trademarks of Apple Inc., registered in the U.S. and other countries.
- Apple CarPlay, Siri and Apple CarPlay logo are trademarks of Apple Inc., registered in the U.S. and other countries.
- App Store is a service mark of Apple Inc., registered in the U.S. and other countries.

• Google, Android, Google Play and Android Auto are trademarks of Google LLC.

To use Android Auto on your car display, you'll need an Android Auto compatible vehicle or aftermarket stereo, an Android phone running Android 6.0 or higher, and the Android Auto app.

#### **THAILAND** RADIO REGULATION (NBTC)

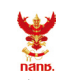

เครื่องวิทยุคมนาคมนี้ ได้รับยกเว้น ไม่ต้องได้ เรื่อง เครื่องวิทยุคมนาคม และสถานีวิทยุ คมนาคมที่ได้รับยกเว้นไมต้องได้รับใบอนุญาต วิทยุคมนาคมตามพระราชบัญญัติวิทยุคมนาคม พ.ศ. 2498

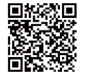

**nann**. Insertimet กำกับดูแลเพื่อประชาชน Call Center 1200 (Insws)

## <span id="page-60-0"></span>**Important Notice on Software**

#### **Software License on This Product**

The software embedded in this product comprises a number of independent software components, each of which is copyrighted by JVCKENWOOD Corporation or by a third party.

This product uses software components that are based on an End-User License Agreement (hereinafter called "EULA") stipulated by

JVCKENWOOD Corporation and by third parties.

The EULA dictates the availability of the source codes of freesoftware components as a prerequisite to distributing them in executable form under the terms of the GNU General Public License or the Lesser General Public License (hereinafter called "GPL/LGPL"). To get information about the software components that are subject to the terms of the GPL/LGPL, please visit the following Website:

Website URL https://www2.jvckenwood.com/gpl/

Queries concerning the contents of the source code or the like will not be accepted.

Please note that software components based on a EULA that is not subject to the terms of the GPL/LGPL or those that have been developed or created by JVCKENWOOD Corporation will be excluded from the scope of source code disclosure. Because licenses to use software components distributed under the GPL/LGPL are oered to the customers for free of charge, no warranty is granted to the customers, whether explicitly or implicitly, to the extent of the applicable laws.

Unless otherwise stipulated by the applicable laws or agreed upon in writing, the copyright holders or those who are entitled to modify and redistribute the software components are not held responsible for any and all damages resulting from their use or from inability to use them.

For more information about the terms of use of the software components, required items of compliance and so on, please refer to the GPL /LGPL

Customers wishing themselves to use a software component that is subject to the GPL/LGPL embedded in this product are encouraged to read the terms of the corresponding license before use.

Because each individual license is prescribed by a third party other than JVCKENWOOD Corporation, the original (English) of the license is presented.

# <span id="page-61-0"></span>**EULA**

#### **Software License Agreement**

JVCKENWOOD Corporation (hereinafter called "Licensor") holds either the copuright to the embedded software or the right to sublicense it. This agreement establishes the conditions under which the customer uses this "Licensed Software."

The customer shall agree to the terms of this license agreement before proceeding to use Licensed Software.

This agreement is deemed to have taken eect when the customer (hereinafter called "User") has used a product implementation of Licensed Software.

The Licensed Software may contain software Licensor has been licensed to use by third parties directly or indirectly. Some third parties may have terms of use prescribed for their customers. apart from this Software License Agreement.

This agreement does not apply to such software. Be sure to consult "Important Notice on Software" as presented separately.

#### **Article 1 (General)**

Licensor grants to User a non-exclusive, non-assignable right of use Licensed Software within the country where the User purchases the Product (hereinafter the "Country") (except for the exception provided for in Paragraph 1, Article 3).

#### **Article 2 (Right of Use)**

- 1. The rise of use granted under this agreement is the right to use Licensed Software in this product.
- 2. User may not duplicate, copy, modify, add to, translate or otherwise alter, or loan licensed Software and the associated literature in whole or in part.
- 3. Use of Licensed Software is limited to a private extent , and Licensed Software may not be distributed, licensed or sublicensed for any purposes whatsoever, including commercial use.

4. User shall use Licensed Software as per the instruction manual or instructions given in the help le and may not use or duplicate data in violations of the regulations of the Copuright Law or other governing laws by using Licensed Software in whole or in part.

#### **Article 3 (Terms of License)**

- 1. In assigning this product, User may not retain the original copy of the embedded Licensed Software (including associated literature, updates and upgrades) and any duplicates and associated literature with regard to the license to use Licensed Software. User may transfer Licensed Software only to the condition of binding the assignee to abide by the terms of this Software License Agreement.
- 2. User may not reverse-engineer, disassemble, decompile or otherwise analyze the source code of Licensed Software.

#### **Article 4 (Rights to Licensed Software)**

All rights to Licensed Software and the associated literature, including copyrights, shall reside with Licensor or the original right holder who has granted the Right of Use and right to sublicense to Licensor (hereinafter referred to as "Original Right Holder"), and User does not have any rights other than Right of Use granted hereunder with regard to Licensed Software and the associated literature.

#### **Article 5 (Exemption Granted to Licensor)**

- 1. Licensor and Original Right Holder do not assume any responsibility for damages caused to User or third parties resulting from the exercise by User of the license granted hereunder, unless otherwise provided by any law to the contrary.
- 2. Licensor does not warrant Licensed Software to be merchantable, compatible and t for specic purposes.

#### **Article 6 (Responsibility for Third Parties)**

If disputes over the infringement of third parties' intellectual property rights, such as copyrights and patent rights, arise out of the use of Licensed Software by User, User shall resolve these disputes at User's own expenses while keep Licensor and Original Right Holder harmless.

#### **Article 7 (Secrecy Obligation)**

User shall keep condential Licensed Software provided hereunder, information contained in the associated literature or the like and those provisions of this agreement not yet in public knowledge and may not disclose or leak these to third parties without prior written consent from Licensor.

#### **Article 8 (Cancellation of the Agreement)**

Licensor reserves the right to cancel this agreement forthwith and claim compensation from User for the damages caused by such cancellation when User:

- (1) Breaches any of the provisions of this agreement, or
- (2) Has received a petition for seizure, provisional seizure, provisional disposition or any other kind of compulsory execution.

#### **Article 9 (Destruction of Licensed Software)**

If this agreement is terminated under the provision of the foregoing paragraph, User shall destroy Licensed Software, along with all associated literature and its duplicates, within two (2) weeks from the date of termination.

#### **Article 10 (Copyright Protection)**

- 1. Copyrights and all other intellectual property rights relating to Licensed Software shall reside with Licensor and Original Right Holder and in no circumstances with User.
- 2. User shall abide by the laws relating to copyrights and intellectual property rights in using Licensed Software.

#### **Article 11 (Export Control)**

- 1. Licensed Software and the associated literature or the like may not be exported to places outside the Country (including transmission outside the Country over the Internet or the like).
- 2. User agrees that Licensed Software is subject to export controls imposed by the Country and the United States of America.
- 3. User agrees to comply with all the international and domestic laws that apply to this software (U.S. Export Administration Regulations and regulations established by the U.S., the Country and their governmental agencies regarding usage by end users and export destinations).

#### **Article 12 (Miscellaneous)**

- 1. Even if this agreement is invalidated in part by law, all other provisions shall remain in eect.
- 2. Licensor and User shall consult each other in good faith to resolve any matters not provided for in this agreement or questions arising from the interpretation of this agreement.
- 3. Licensor and User agree that this agreement is governed by the law of Japan and that all disputes involving claims and obligations that may arise out of this agreement will be settled by arbitration at the Tokyo District Court as the court of rst instance.

### <span id="page-63-0"></span><u>การแก้ไขปัญหาเบื้องต้น</u> **้**

อย่างแรกควรตรวจสอบรายการ ตามตารางเมื่ อพบปัญหา ปัญหาที่ พบบ่อยที่ สุดจะแสดงไว้ที่ ตารางด้านล่าง หากปัญหายังไม่ได้รับการแก้ไขแม้จะตรวจสอบรายการที่เกี่ยวข้องแล้ว โปรดติดต่อตัวแทนจำหน่าย ของคุณ ในกรณีพบปัญหา (เช่น ฟิวส์ขาด) โปรดติดต่อตัวแทนจำหน่าย ของคุณเพื่อขอรับบริการซ่อม \*\*หากคุณพยายามเปลี่ ยนหรือแก้ไขฟิวส์ คุณอาจได้รับความเสียหายมากขึ น\*\* ้

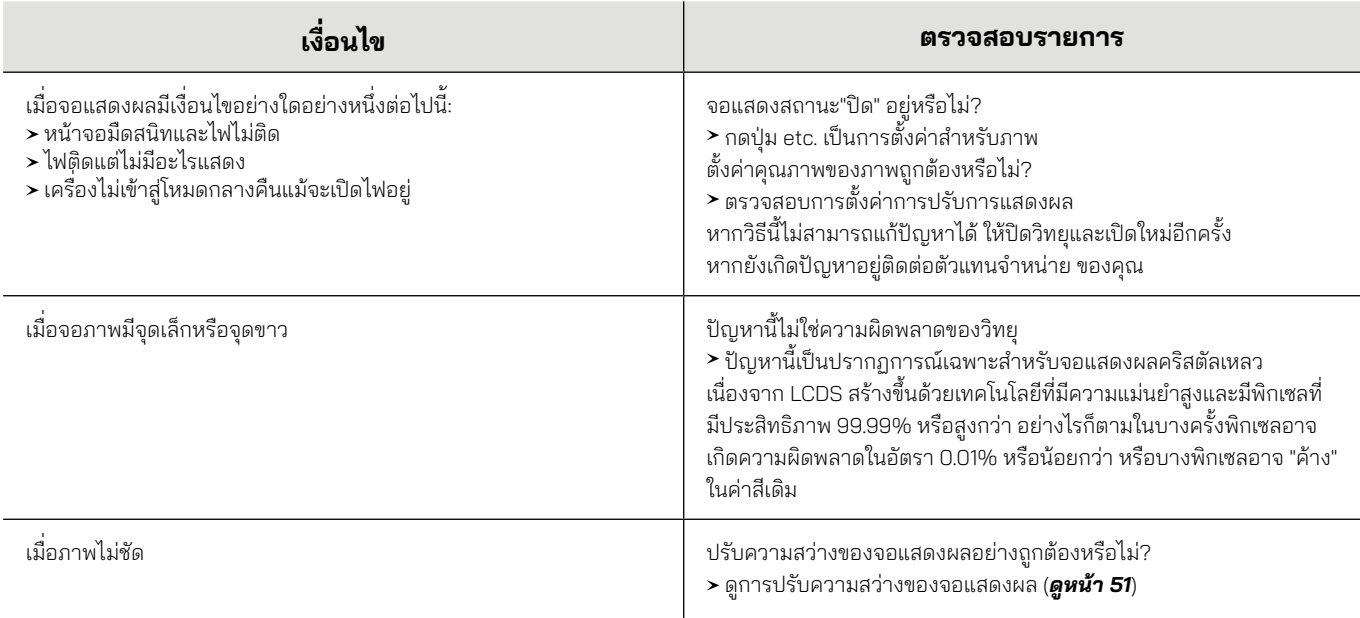

## *การแก้ไขปั ญหาเบื้ องต้น*

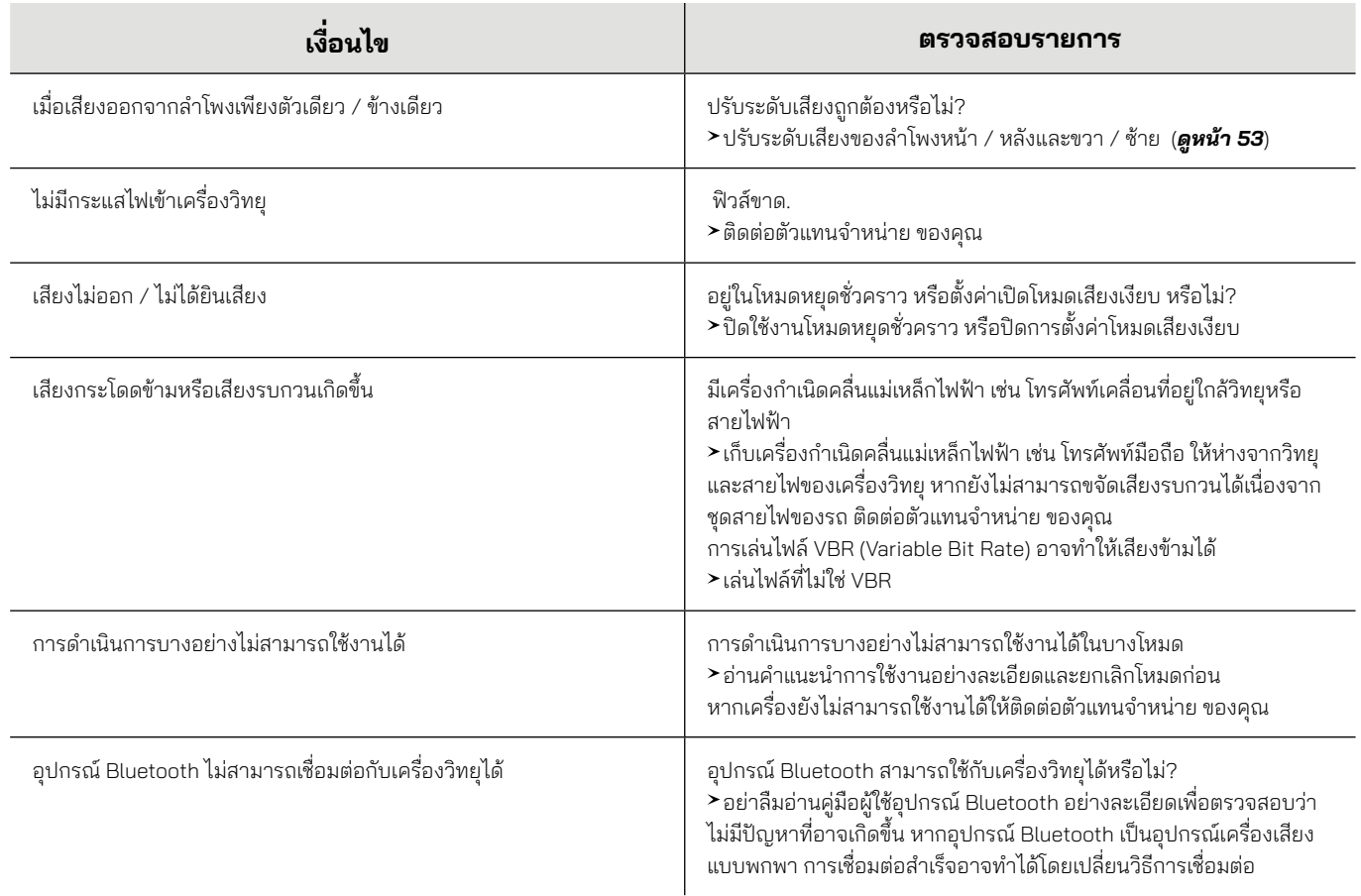

*การแก้ไขปั ญหาเบื้ องต้น*

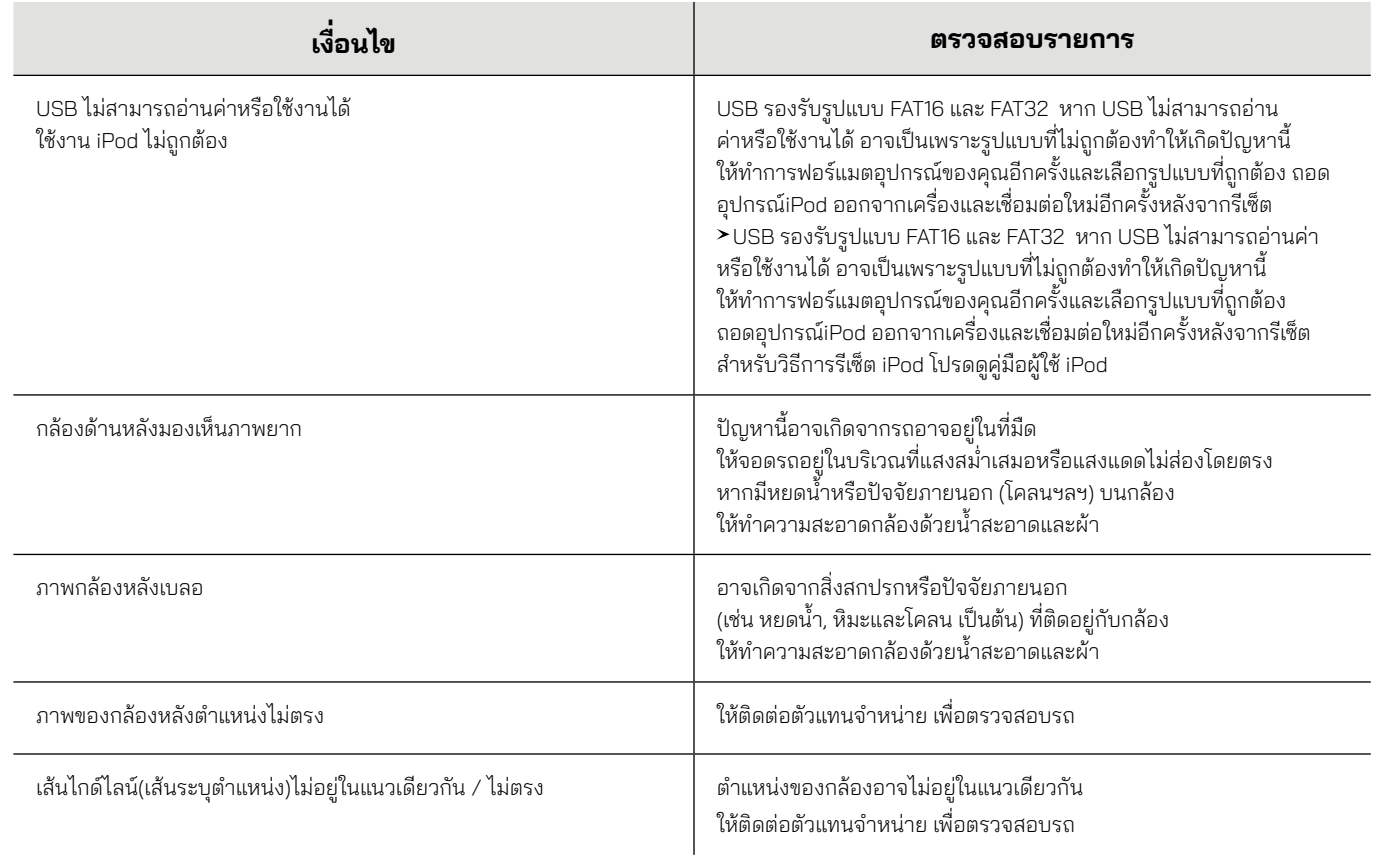

*การแก้ไขปั ญหาเบื้ องต้น*

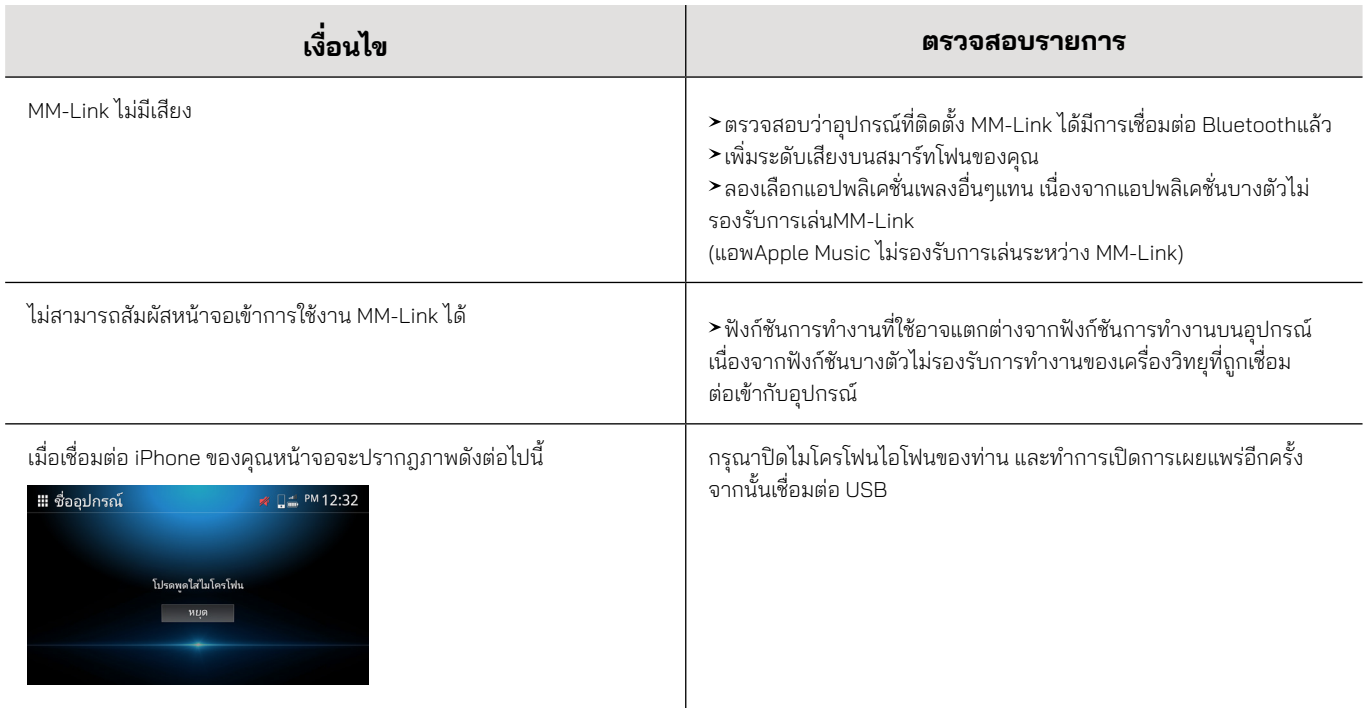

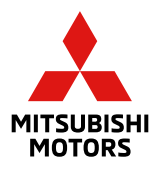